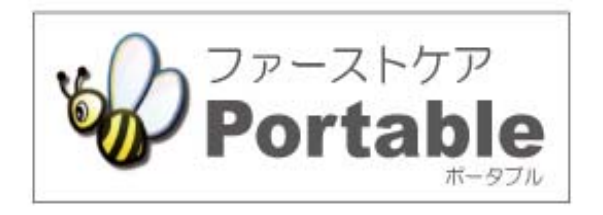

# ファーストケア・ポータブル 住宅版

# かんたん操作マニュアル

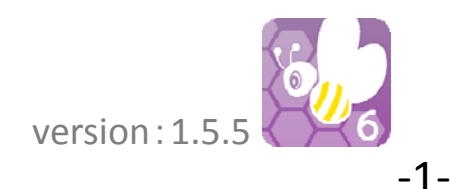

# 目次

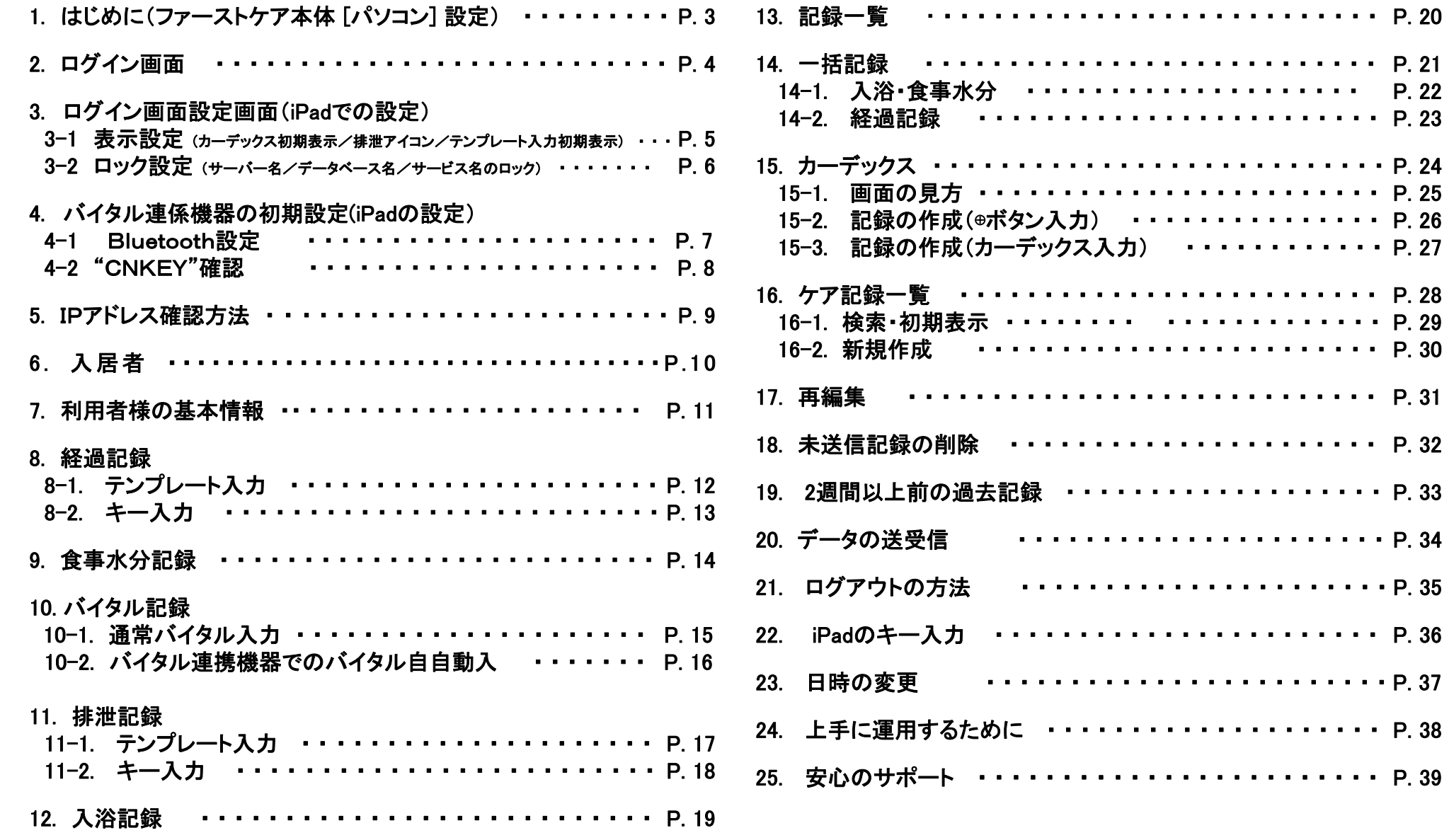

### 1. はじめに (ファーストケア本体 [パソコン] 設定)

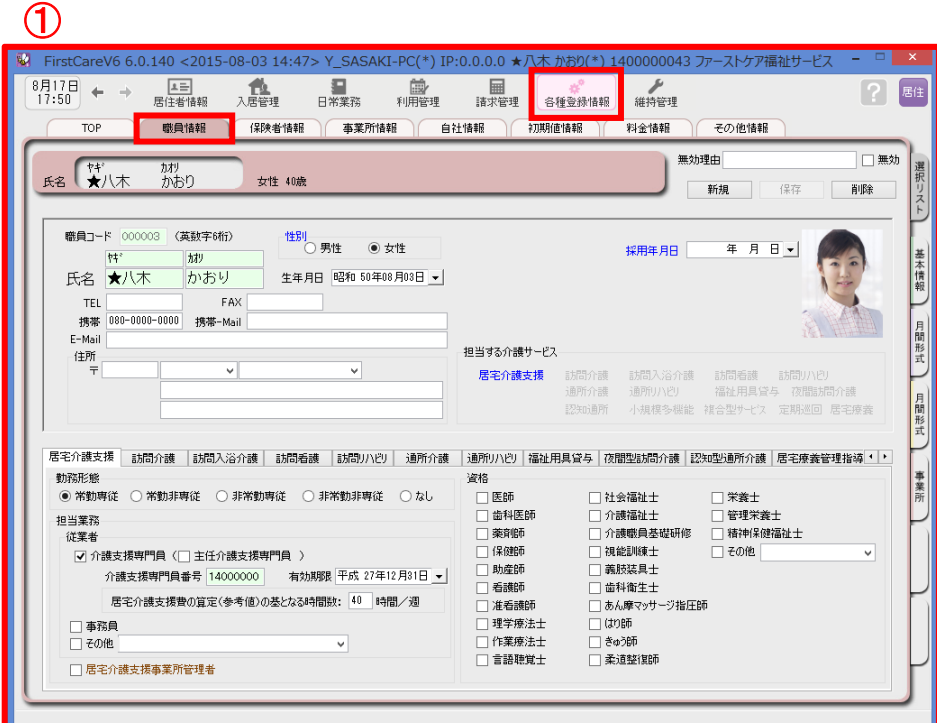

ログインユーザー設定を操作するためには、「admin」もしくは 管理者権限を持つ職員でログインしてください。

- ① 職員情報の登録を行います。 ≪各種登録情報≫➡<職員情報> 詳しくはファーストケアのスタートガイド1をご活用ください。
- ② パスワード設定が必要な場合はログインユーザー設定で行います。 ≪維持管理≫⇒<ログインユーザー設定> 詳しくはファーストケアのスタートガイド3をご活用ください。

ファーストケア・ポータブル住宅版をお使いいただくには、高齢者住宅 および自社登録されている通所系サービス以外のサービスに☑が必要です。 ‐3‐

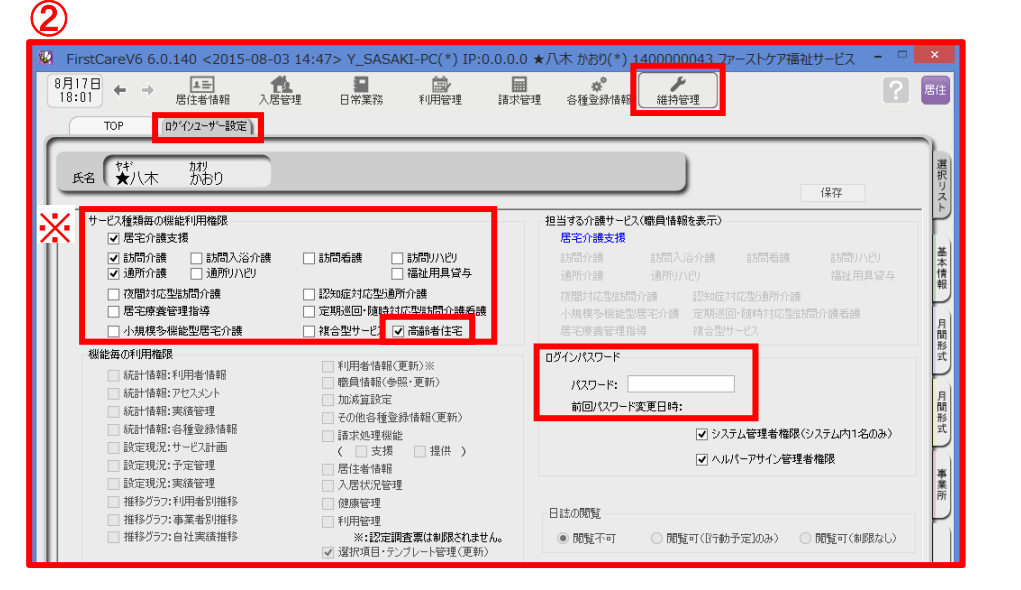

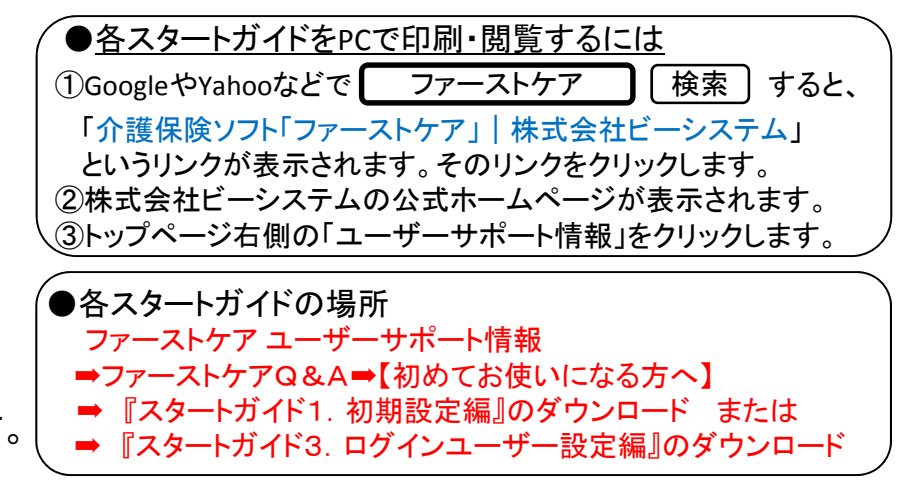

### 2. ログイン画面

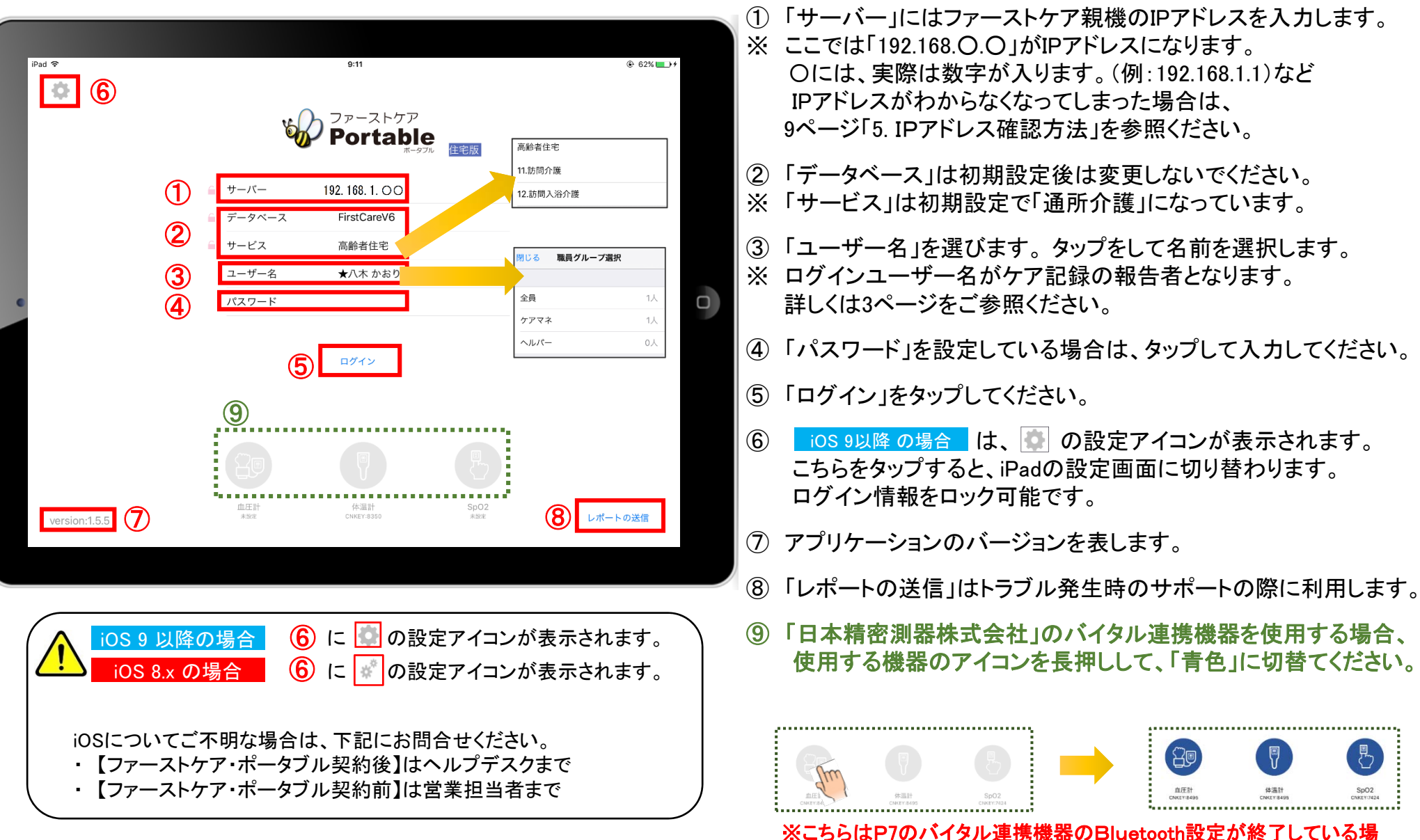

合にのみ表示されます。(設定がない場合は表示されません。)

#### 3. ログイン画面設定画面(iPad設定) 3−1. 表示設定(カーデックス初期表示/排泄アイコン/テンプレート入力初期表示) ファーストケアポータブル住宅版 タインストール後の操作  $P = 1.58$ 設定 FCP住宅版 Safari FCP住宅版にアクセスを許可 第 写真  $\bigcirc$ **※ ÷ 40%■■** iPort ® 17:18 ■ ミュージック ■ カメラ  $\bigcap$ **D** ビデオ  $\begin{pmatrix} \frac{1}{2} & \frac{1}{2} \\ 0 & 0 \end{pmatrix}$ 33  $\boxed{\text{C}}$ FCP住宅版設定 ※ 写真とカメラ ログインサーバー名をロックする  $\Box$  iBooks ログインデータベース名をロックする  $222$ **o** T **O** Podcast ログインサービス名をロックする Game Cente ログイン後の初期画面をカーデックスとする 【排泄記録】排泄アイコンを使用する ① 8  $\textcircled{r}$  $\bigcirc$  $\Box$  Twitter Fra  $\Gamma$ 【経過記録】テンプレート入力を初期表示...  $\begin{array}{|c|c|c|}\n\hline\n\end{array}$  Facebook 【経過記録】ケアマネジャーの記録を表示...  $\textcircled{\texttt{1}}$ **ee** Flick m **B** V Vimeo BLUETOOTH計測機器 機器を利用する  $\bigcirc$ 98 ChatWork

設定

②

C Chrome

S FCP施設版

1 iPadのTOP画面で「設定 3」をタップ(軽く叩く)をします。

 $\overline{\mathscr{S}}$ 

- ② 設定項目の中から 8.2 FCP住宅版 をタップします。
- ③ ログイン後の初期画面をカーデックスとする場合は「設定あり」にします。

л

④ 排泄アイコンを使う場合は「設定あり」にします。 (排泄アイコン入力の詳細は、17ページ参照 )

 $\bowtie$ 

- ⑤ 経過記録のテンプレート入力を初期表示とする場合は「設定あり」にします。 (経過記録のテンプレート入力の詳細は、 12ページ参照 )
- ⑧ ケアマネジャーの記録を「表示する」か「表示しない」を選択します。

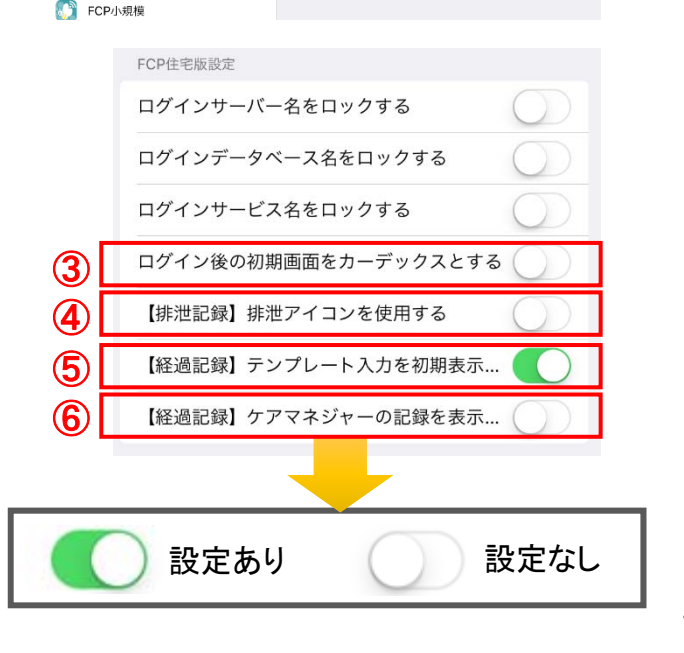

血圧計·CNKEY

休温叶·CNKEY

SnO2:CNKEY

### 3. ログイン画面設定画面(iPad設定) 3-2. ロック設定(サーバー名/データベース名/サービス名のロック)

### iPad本体の「設定 © 」をタップして、ファーストケア・ポータブルのロック設定ができます。それにより、ログイン画面が変わります。

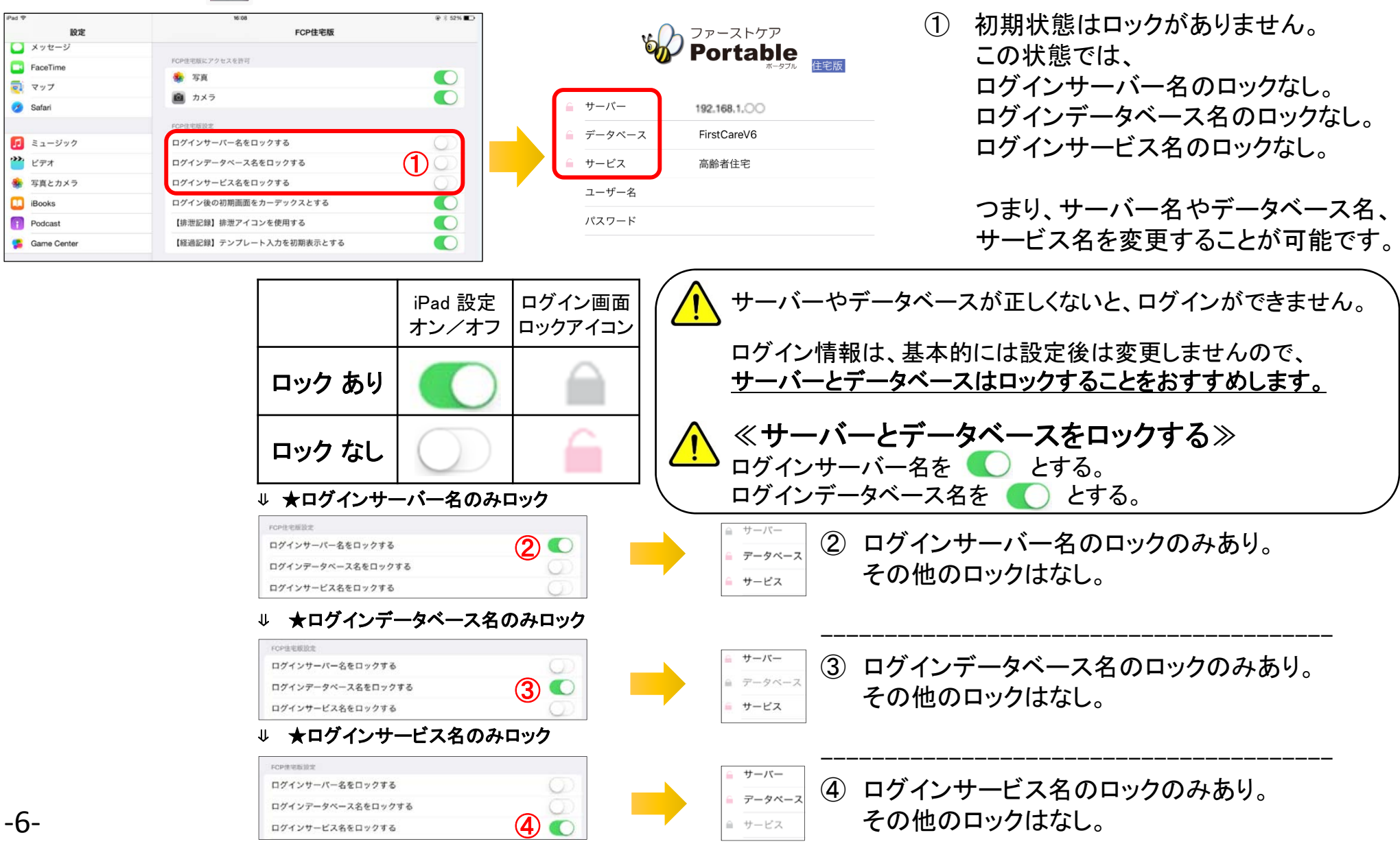

### 4. バイタル連携機器の初期設定(iPadでの設定) バイタル連携機器をご利用の場合 4-1. Bluetooth設定 ※バイタル連携機器は「日本精密測器株式会社」の専用機種のみ対応します。

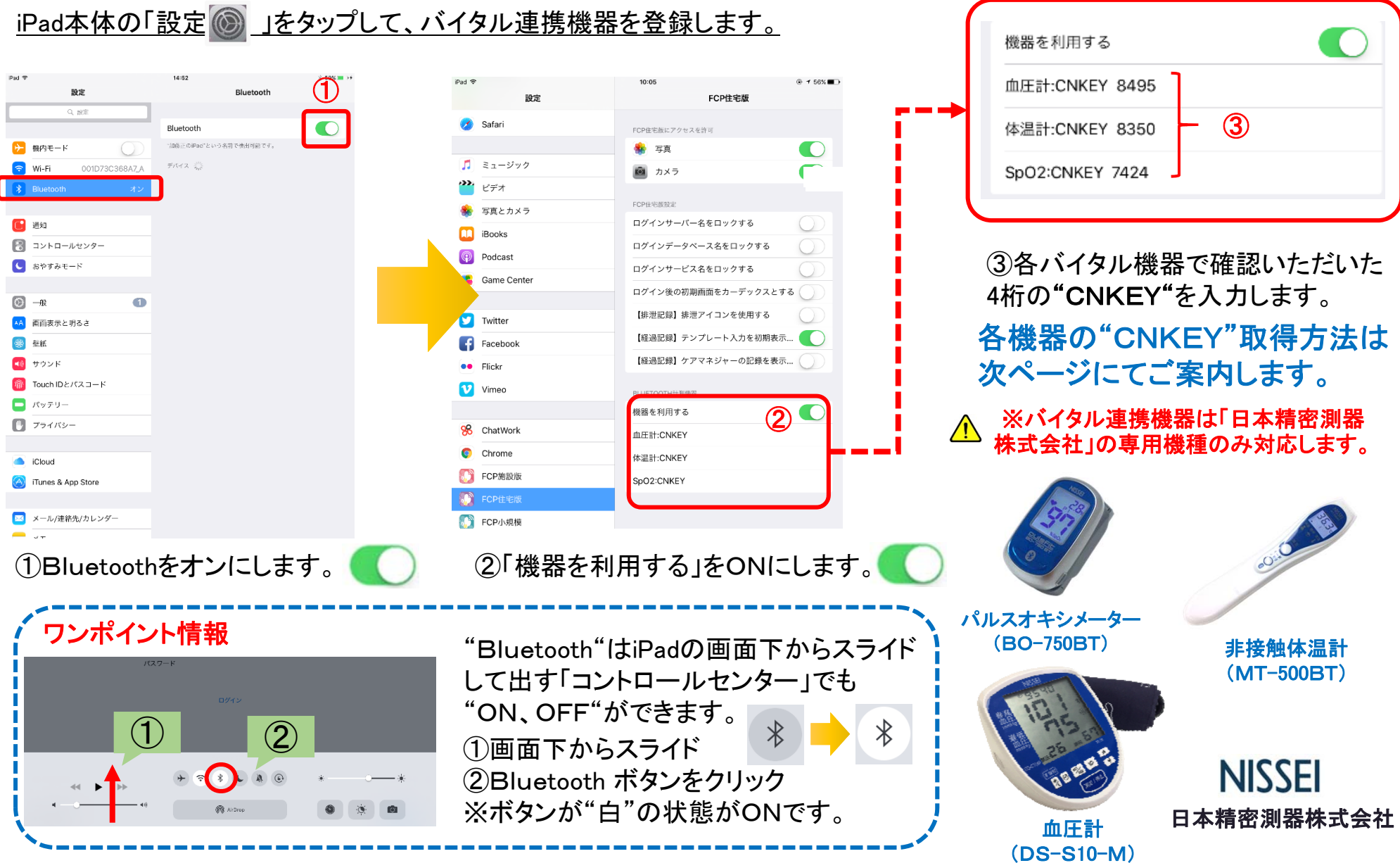

新機能

#### 4. バイタル連携機器の初期設定(iPadでの設定) バイタル連携機器をご利用の場合 4-2. "CNKEY"確認手順 ※バイタル連携機器は「日本精密測器株式会社」の専用機種のみ対応します。 新機

#### 血圧計(DS-S10-M) パルスオキシメーター(BO-750BT) 非接触体温計(MT-500BT) BOSIN  $\mathcal{D}$  $\bigcap$  $\bigcirc$ 体温計の電源がオフ 本体に指を挟み、 血圧計パネル左の の状態で、 測定値の表示後 【接続】ボタン 【モードメモリ】ボタン 【側面のボタン】 を3秒以上長押し を <sup>3</sup>秒以上長押しして を3秒以上長押し して下さい。 下さい。 して下さい。 ② ② ② 液晶上部に 4桁の 測定値とCNKEYが交互

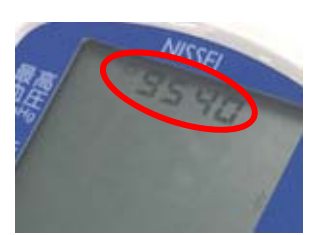

‐8‐

CNKEYが表示され ます。この場合は "**9540**"です。

日本精密測器株式会社

**NISSEI** 

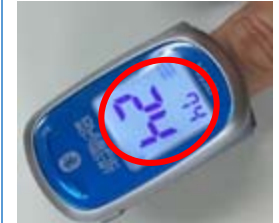

に表示されます。この 場合は "**7424** "です。

※通常の測定通信時にはCNKEYは表示されません。

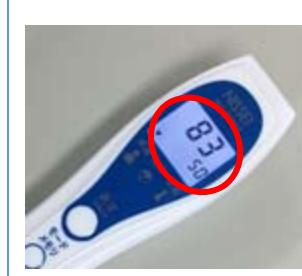

CNKEYと●● ℃(前 回の測定値)が交互 に表示されます。こ の場合は "**8350** "です。

※通常の測定通信時にはCNKEYは表示されません。 ※購入時のみCNKEYとーー℃が交互に表示されます。

#### 4.IPアドレス確認方法 5. IPアドレス確認方法 3.IPアドレス確認方法 IPアドレス確認方法は、親機(サーバー機)のファーストケア本体(パソコン)で操作します。 192.168.○.○②  $\textcircled{1}$ FirstCareV6 6.0.140 <2015-08-03 14:47> Y\_SASAKI-PC(\*) P:192.168.O.O 目 日常業務 利用管理 維持管理 **TOP** 基本情報 神保険者記 医療保険 自担額減額認定 認定調査票 注意事項 一覧表示

- ① 「ファーストケア」を立ち上げます。ログイン画面からログインします。
- ② IPアドレスは「ファーストケア」本体画面の上部バーでご確認ください。 「ファーストケア」本体画面にてご確認いただけない場合は、下記の操作によりご確認ください。

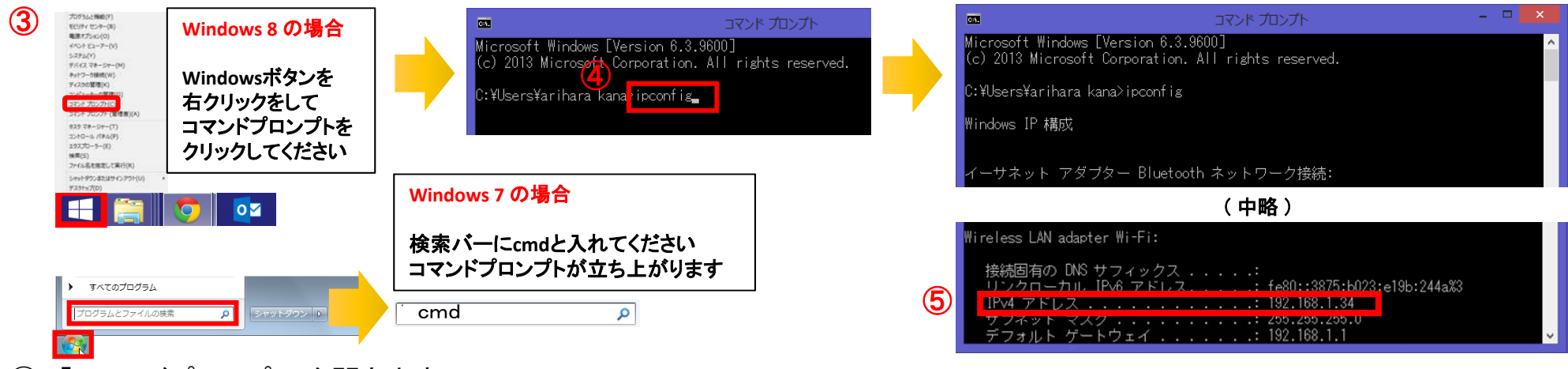

- ③ 「コマンドプロンプト」を開きます。 <mark>介</mark> OSによって開く画面が異なりますのでご注意ください。
- ④ コマンドプロンプトが開いたら、カーソルを合わせて「ipconfig」と入力します。入力したら「Enter」を押してください。
- ⑤ 「IPv4アドレス」に表記されている「192.168.○.○」がIPアドレスになります。 ○.○には、実際は数字が入ります。例えば、192.168.1.1など。192.168.が一般的ですが、そうでない場合もあります。 ‐9‐

6. 入居者一覧

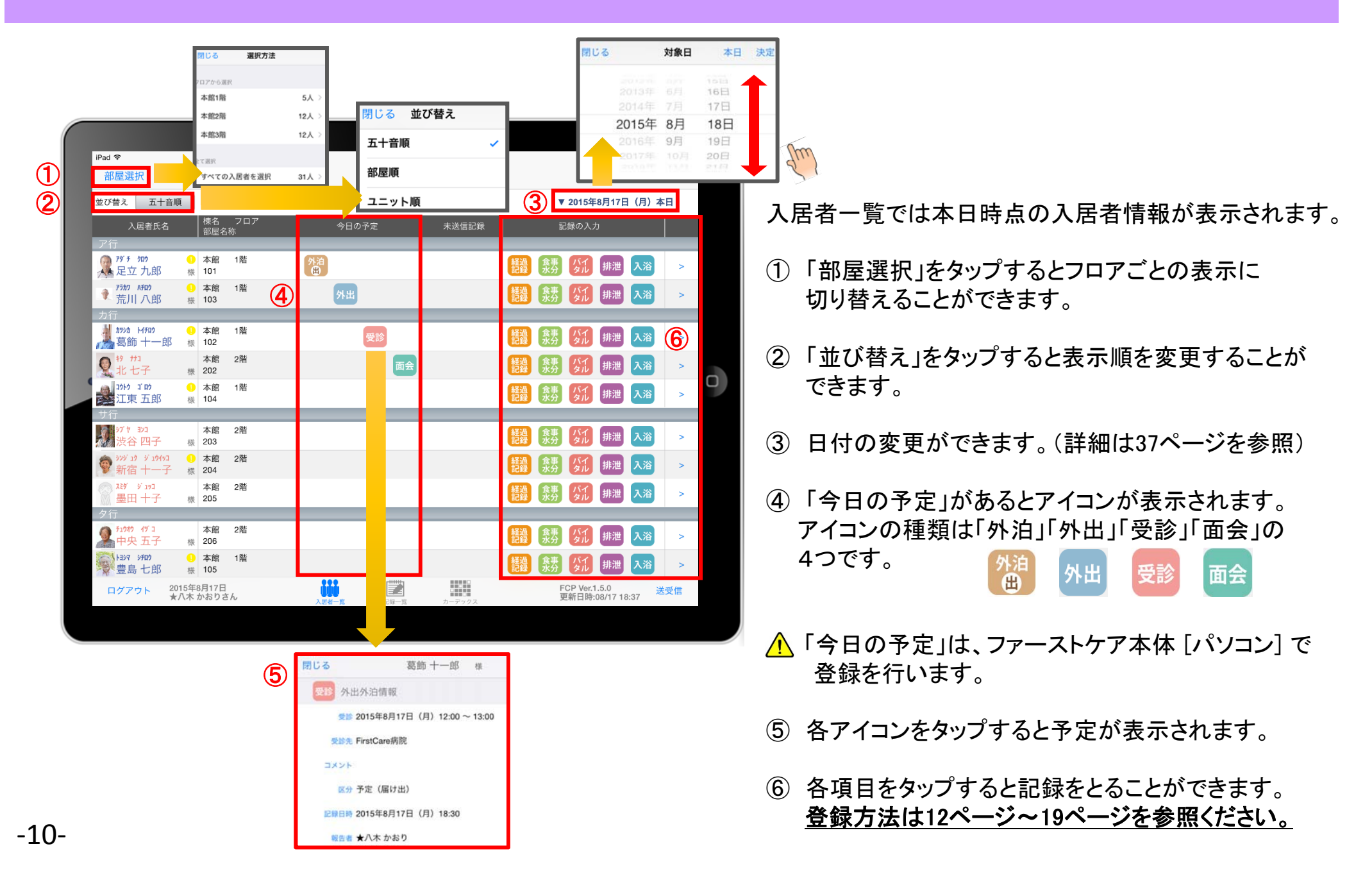

### 7. 利用者様の基本情報

1 注意事項マーク部分

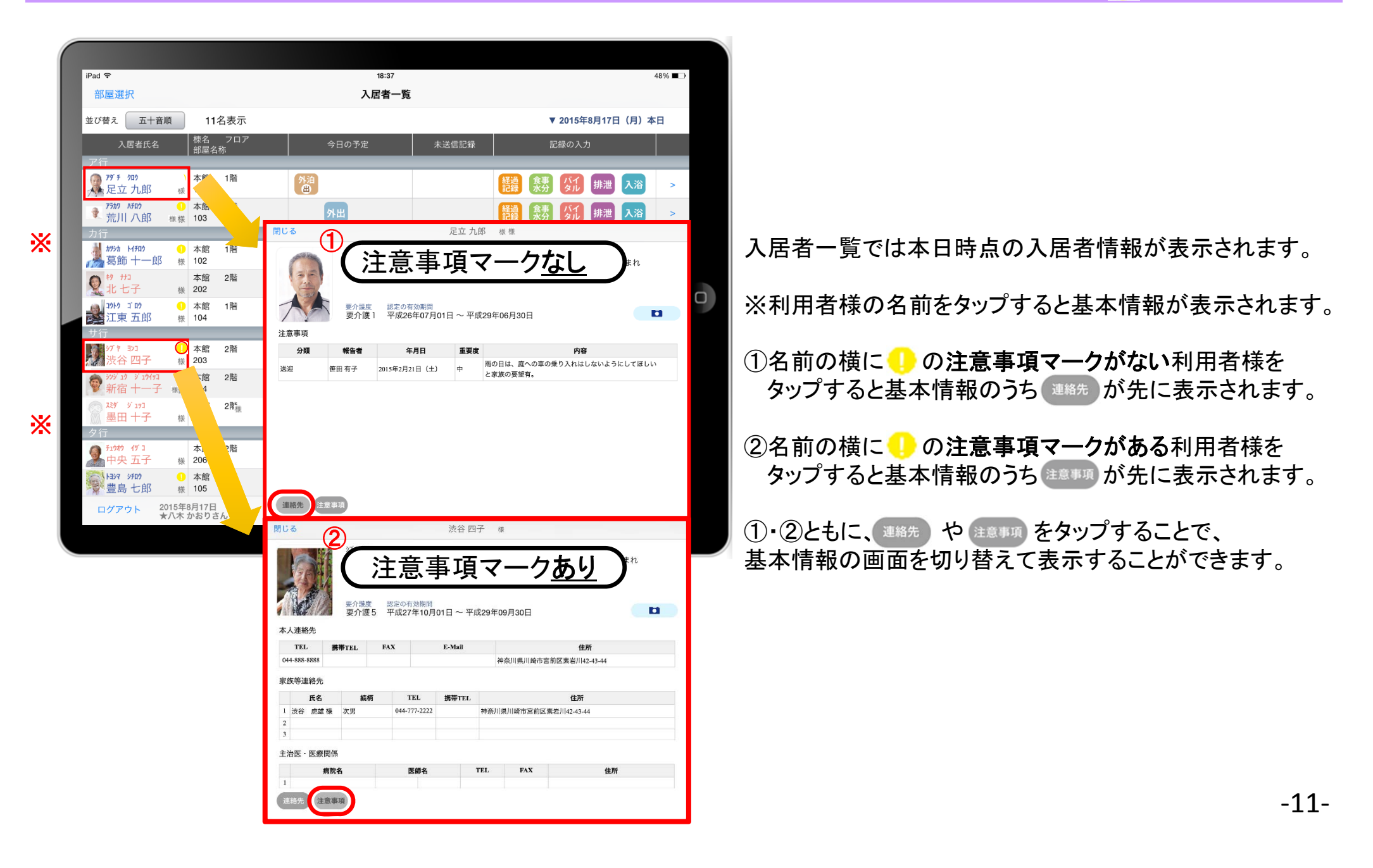

### 8. 経過記録 8-1. テンプレート入力

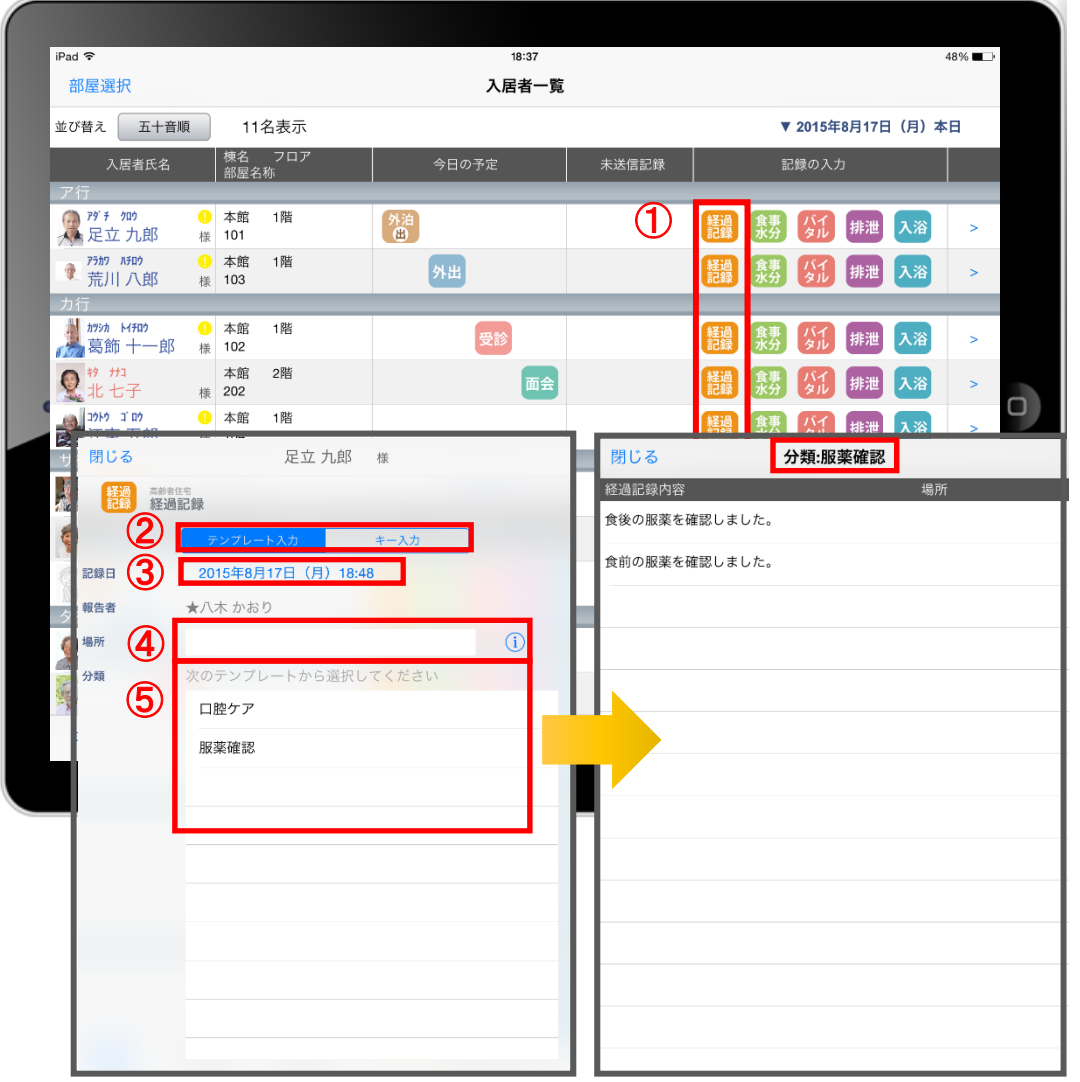

- ① 入力をする利用者様の きゅうをタップします。
- ② 「テンプレート」をタップします。
- ③ 記録日時を変更する場合は「記録日」の日時を タップします。
- ④ 「場所」を登録します。 (i) をタップすると登録されている項目が 表示されます。 直接入力することも可能です。 場所を予めテンプレートに含めることも可能です。
- ⑤ 「分類」をタップします。 テンプレートの中から選択します。 直接入力はできません。
- △ テンプレート項目の設定は、 ファーストケア本体(パソコン)から行います。

●経過記録のテンプレート入力 ユーザーサポート情報場所 ファーストケア ユーザーサポート情報 ファーストケアQ&A➡各種登録情報➡初期値情報について ■経過記録のテンプレートを登録するには?

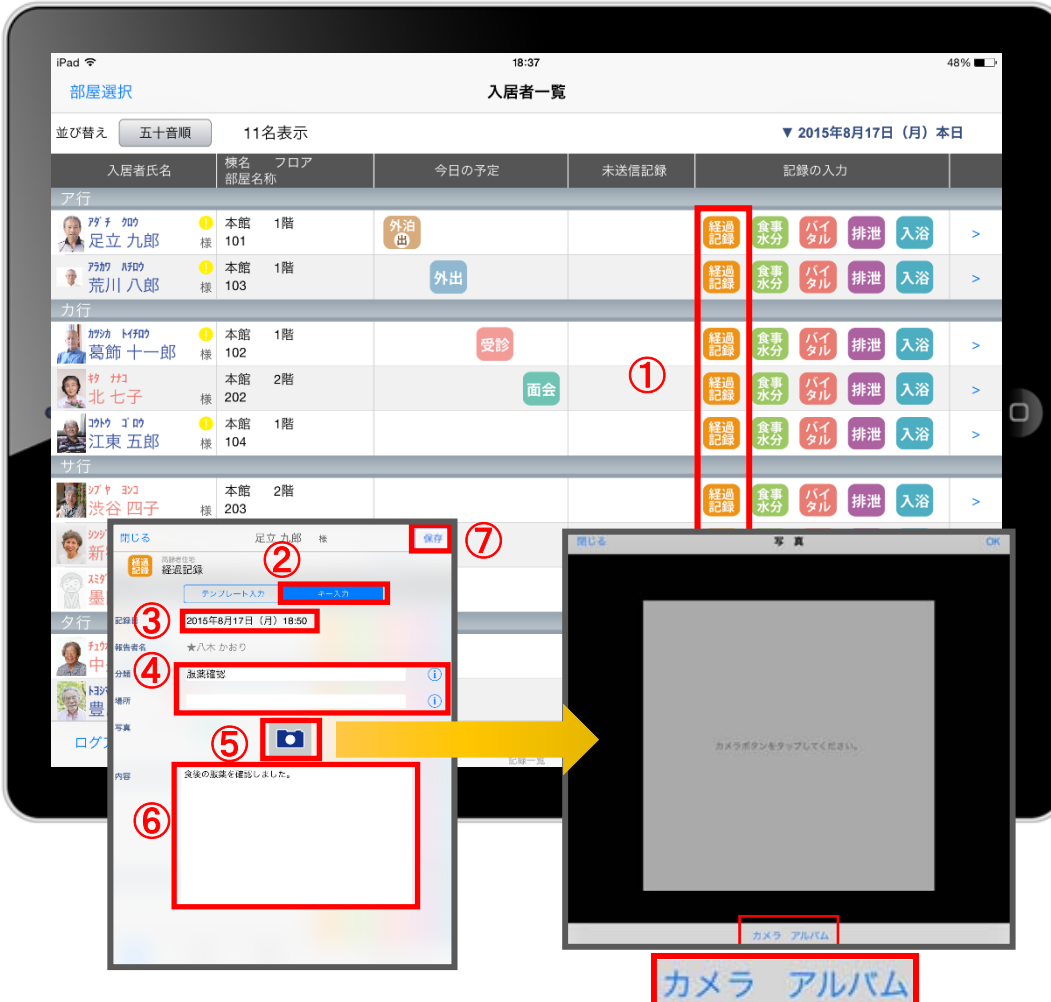

- ① 入力をする利用者様の きゅう をタップします。
- ※ 入力方法は「テンプレート入力」と「キー入力」の 2つがあります。タップすることで切替可能です。
- ② 「キー入力」をタップします。
- ③ 記録日時を変更する場合は「記録日」の日時を タップします。
- ④ 「分類」「場所」を登録します。 タップすると履歴が表示されます。 直接入力することも可能です。
- ⑤ 経過記録では写真の登録も行うことができます。 **ロ** をタップします。 カメラボタンは、その場で撮影することができ、 アルバムボタンは以前撮影したものを 読み込むことができます。
- ⑥ 「内容」を入力します。 △ 経過記録では「内容」を登録しないと 記録を保存することができません。
- ⑦ 記録が終了したら必ず保存をします。

# 9. 食事水分記録

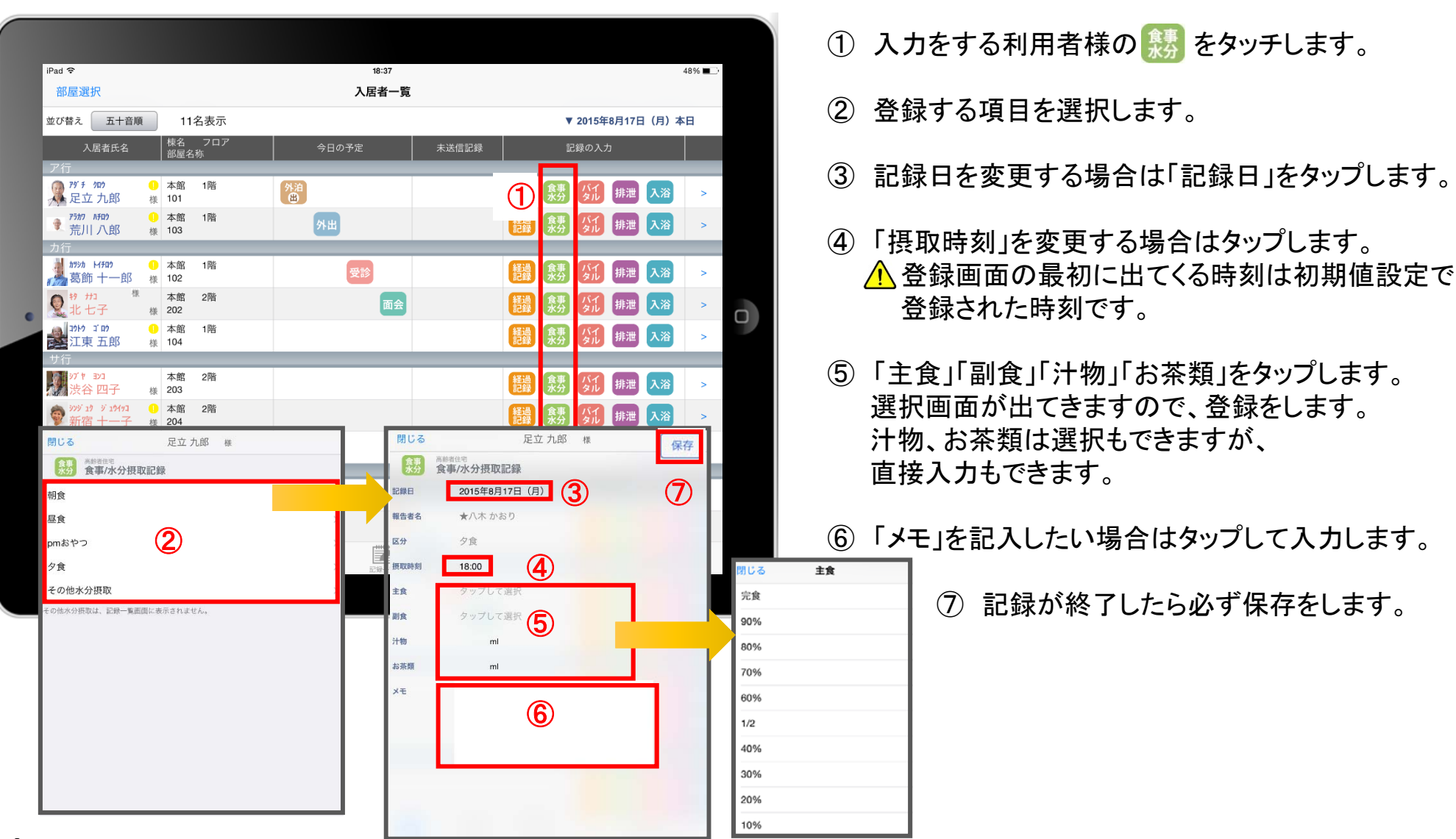

### 10. バイタル記録 10-1. 通常バイタル入力

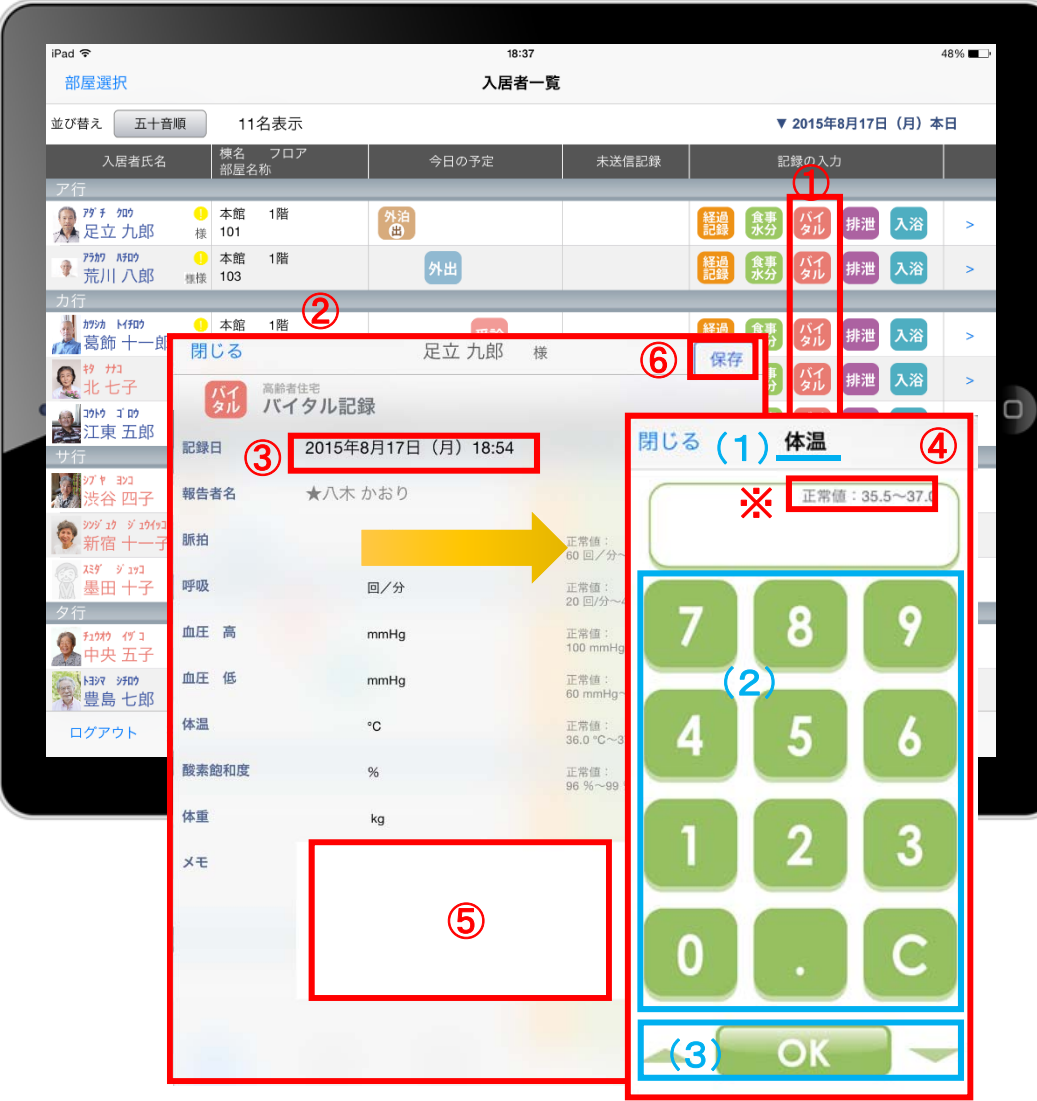

- 1 入力をする利用者様の ダル をタップします。
- ② バイタルの登録画面が開きます。 記録したい項目をタップします。
- ③ 記録日時を変更する場合は「記録日」の日時を タップします。
- ④ 数値を入力します。 (1)項目名が表示されます。 (2)数値ボタンをタップします。 (3)OKボタンもしくは上下(▲▼)ボタンを押して 項目を移動させます。
- ⑤ 「メモ」を記入したい場合はタップして入力します。
- ⑥ 登録が完了したら保存をします。
- △ 項目ごとにファーストケア本体(パソコン)で正常値を 設定することができます。 正常値の範囲外になると赤字になり内容の確認を 求めて、「このまま」もしくは「やり直し」が表示されます。 正しければ「このまま」を選択して登録します。

### 10.バイタル記録 10-2. バイタル連携機器でのバイタル自動入力

#### $ipad$ 17:06 **◎ 23%** 入所者取得 バイタル記録 一括設定 並び替え 五十音順 最新を表示 13名表示 日付選択 P510 8400 ①  $\overline{m}/\sqrt{2}$ 回分  $^{\circ}$ C  $^{\circ}$  96  $K<sub>g</sub>$ mmHg mmHg 荒川八郎 イタバ シー ツヤコ  $\Box$ /4  $61/4$  $mmH<sub>0</sub>$ **POLICE**  $K_{\mathbf{Q}}$  $mmH<sub>0</sub>$ 板橋 つやう  $F'$  )  $\bar{y}$  and 江戸川 春子 オオタ ダイスケ Ka 大田大介 カトウ タロ 加藤 太郎 3252 3102  $\bullet$ 回分 ★江東 五郎  $\rightarrow$ ⑥  $\mathbf 0$ 同分  $K<sub>0</sub>$ 埼玉 さだ 971年 ヨンコ  $\bullet$ 足立 九郎 様 保存 同/分 終 四子 バイタル記録 台東 六子  $\overline{\mathbb{B}}$  SpO2 召し 9 NB97 9909 豊島七郎 記録日 2016年6月14日 (火) 9:22 **ASS**  $\frac{1}{1000}$ : 5.8258/2k1.0:00 ログアウト 2016年7月5日 △★八木かおり 報告者名 ④ 田马 70回/分 正常値:<br>60 回/分~80 回/分<br>正常値:<br>20 回/分~40 回/分  $m - 70 m \times$  $\circledcirc$ DFO3 回/分 ③ 血圧高 日 120 mmHg 正常值:<br>100 mmHa~139 mmHa 血圧 但 80 mmHg 正常值:<br>60 mmHg~100 mmHg 36.5 ℃ 正常值:<br>36.0 °C~37.0 °C 98% 正常值:<br>96 %~99 %  $\circledcirc$ kg 前回:---kg  $x +$ ⑤

- ① バイタル記録の画面で、入力する利用者の バイタル値をタップします。
- △報告者名はログインユーザーの名前が入ります。 ログインをしてあとは報告者名の変更はできません。 変更する場合には一度ログアウトしてから、 ログインユーザー(職員)を変えてログインしてください。

新機能

- ③ バイタル連携機器にて測定を開始して下さい。
- ④ 測定が終わりますと、数値が所定の位置に 自動で入力されます。
- ⑤ 「メモ」をタップし内容を登録します。 音声入力をすることもできます。
- ⑥ 記録が終了したら必ず保存をします。
- ⑦「呼吸回数」と「体重」測定値は手動で入力テンキー 入力してください。

### $-16-$

### 11. 排泄記録 11-1. テンプレート入力

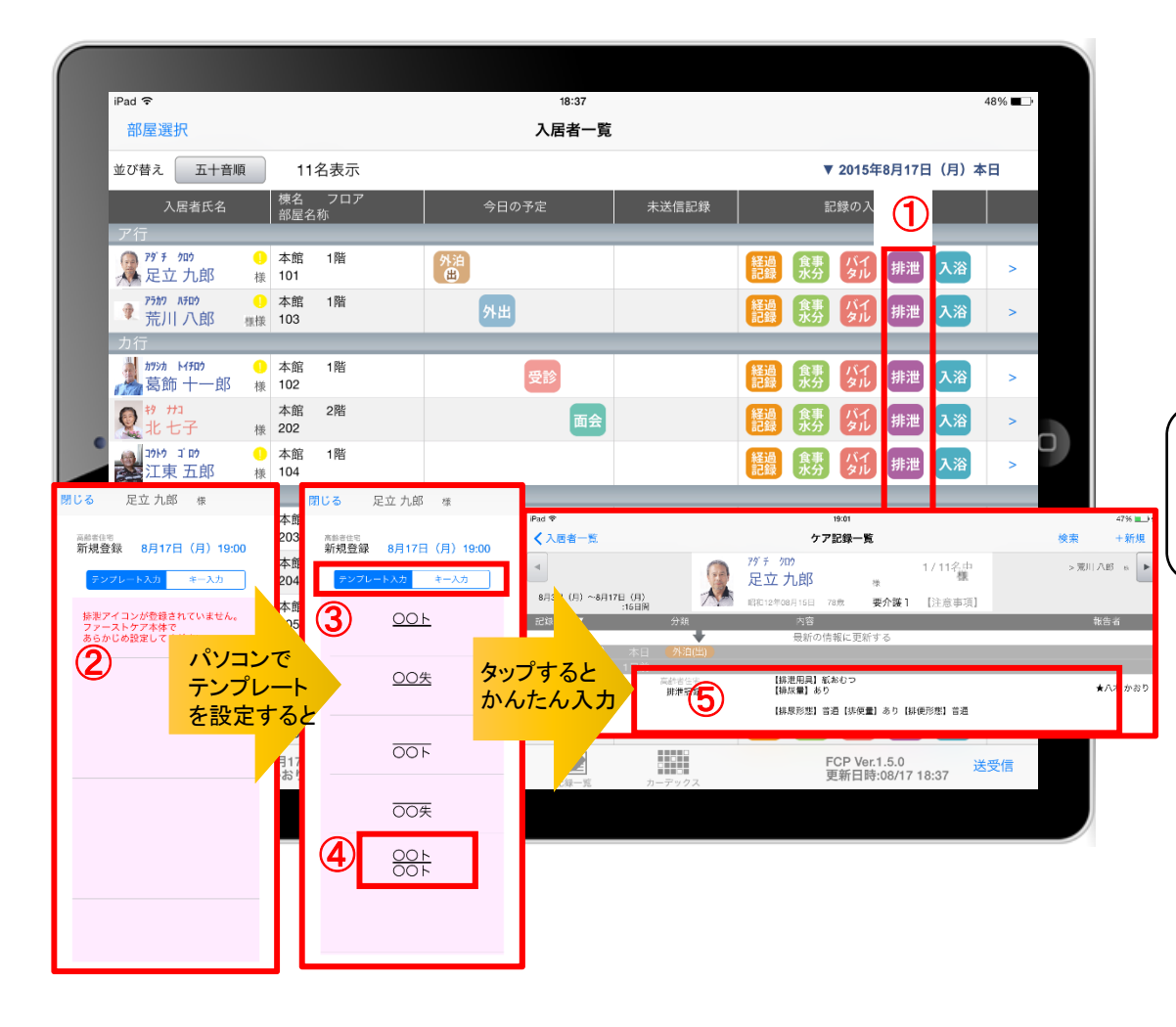

- ① 入力をする利用者様の 排泄 をタップします。
- ② この画面表示ではテンプレートが未設定です。 テンプレートの設定はファーストケア本体(パソコン) から行います。
- ※ 詳しい設定方法は「ユーザーサポート情報」に 掲載されています。ご参照ください。
- ●排泄アイコンのテンプレート登録 ユーザーサポート情報場所 ファーストケア ユーザーサポート情報➡ファーストケアQ&A ■各種登録情報 > 初期値情報について ➡ 【ファーストケアポータブル】排泄アイコンの登録を行うには?
- ③ 入力方法は「テンプレート入力」と「キー入力」の 2つがあります。タップすると切り替わります。
- ④ テンプレート入力は登録された「排尿量」「排尿形態」 「排便量」「排便形態」などの記号をひな形で表します。
- ⑤ タップするとテンプレートで登録した項目を ケア記録としてかんたんに入力できます。

### 11. 排泄記録 11-2. キー入力

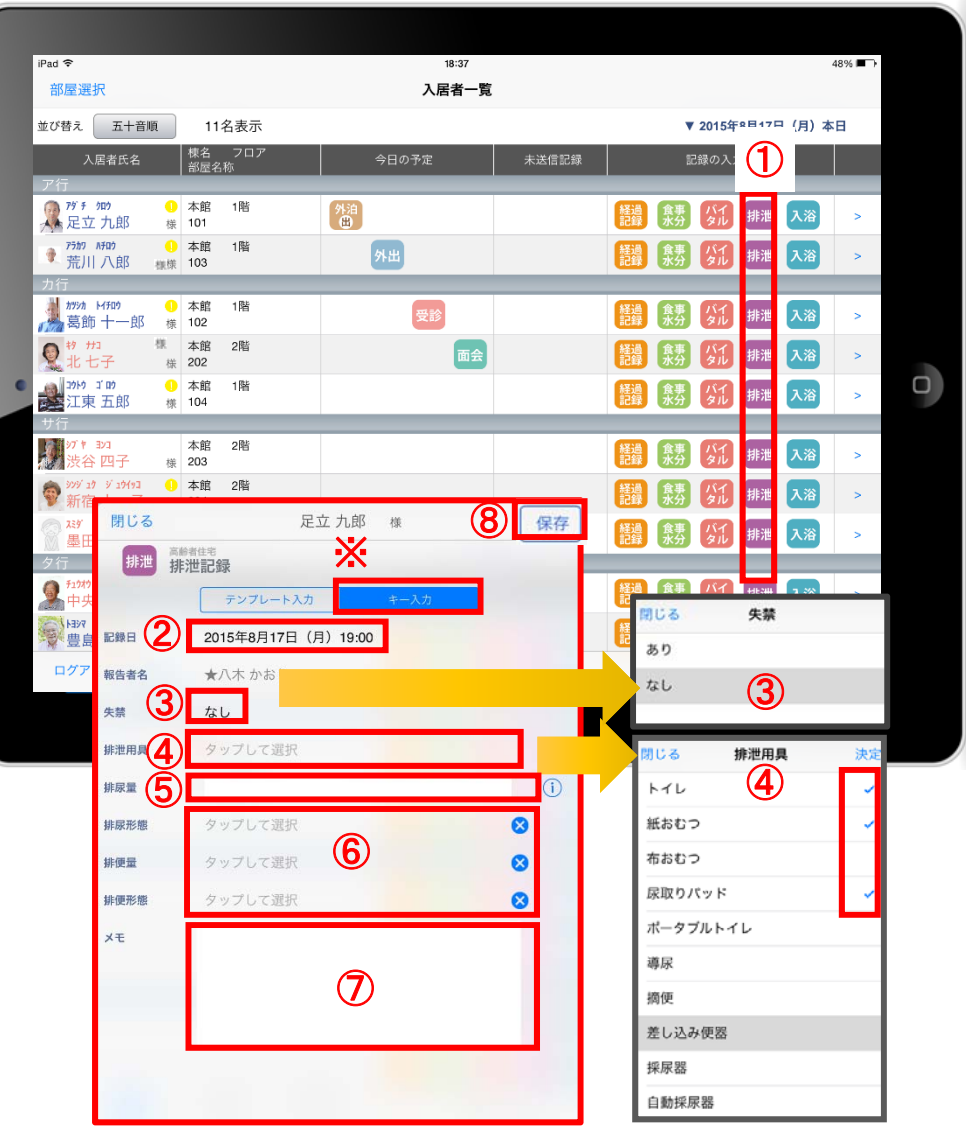

- 1 入力をする利用者様の ## をタップします。
- 入力方法は「テンプレート入力」と「キー入力」の 2つがあります。 タップすると切り替わります。
- ② 記録日時を変更する場合は「記録日」の日時をタップします。
- ③ 失禁ありの場合は、「失禁」の項目をタップします。 初期値は「なし」です。
- (4) 「排泄用具」をタップするとファーストケア本体(パソコン) で登録した「排泄記録」と同じ項目が表示されるので その中から選択します。複数選択をすることもできます。
- ⑤ 「排尿量」は をタップすると履歴が表示されます。 直接入力することも可能です。
- ⑥ 「排尿形態」「排便量」「排便形態」をタップすると ファーストケア本体(パソコン)で登録した「排泄記録」と 同じ項目が表示されるのでその中から選択します。
- |●排泄記録の初期値設定 ユーザーサポート情報場所<br>| ファーストケア ユーザーサポート情報➡ファーストケア・ポータブル ■FCP初期(FC側の準備)■ 2.ケア記録の初期値を設定するには
- ⑦ 「メモ」を記入したい場合はタップして入力します。
- ⑧ 記録が終了したら必ず保存をします。

### 12. 入浴記録

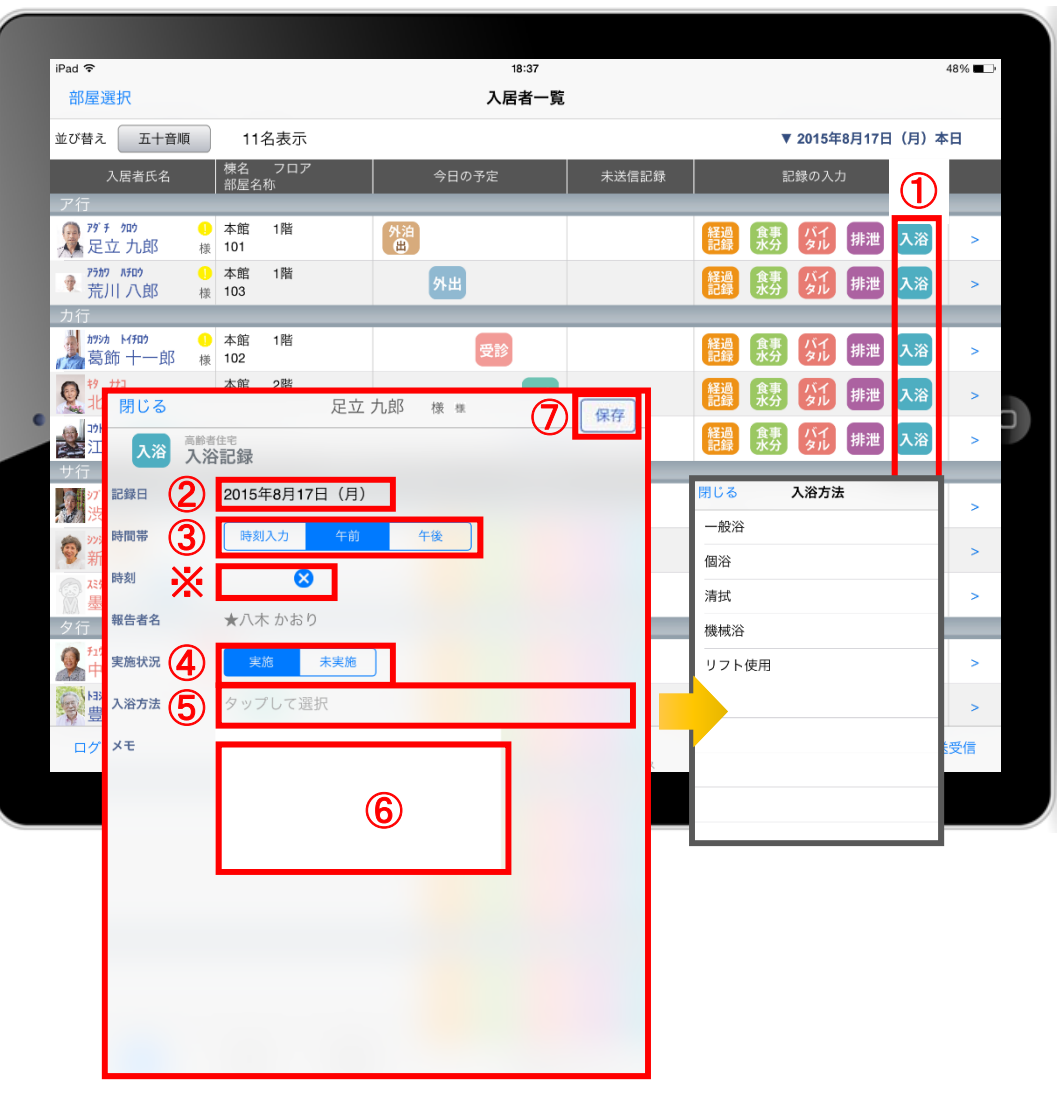

1 入力をする利用者様の 入浴 をタップします。

② 記録日を変更する場合は「記録日」をタップします。

### ③ 「時間帯」を登録します。 △時刻入力をする場合は、 めの左隣の余白を タップし時間を選択します。 登録した時間を削除する場合は ※ をタップします。 時刻入力ではなく、「午前」「午後」かの登録の場合、 タップします。

- ④ 「実施状況」の登録をします。
- ⑤ 「入浴方法」をタップするとファーストケア本体 (パソコン)で登録した「排泄記録」と同じ項目が 表示されるのでその中から選択します。
- ●入浴記録の初期値設定 ユーザーサポート情報場所 ファーストケア ユーザーサポート情報➡ファーストケア・ポータブル ■FCP初期(FC側の準備)■ 2.ケア記録の初期値を設定するには
- ⑥ 「メモ」を記入する場合はタップして入力します。
- ⑦ 記録が終了したら必ず保存をします。

13. 記録一覧

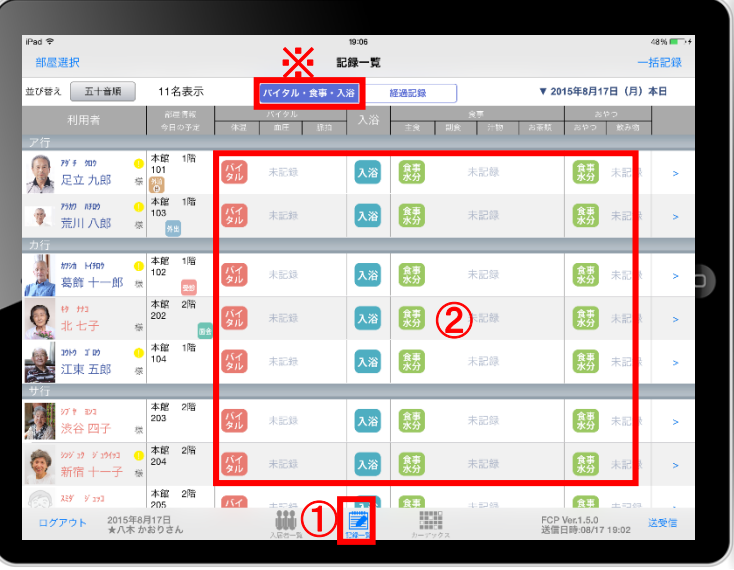

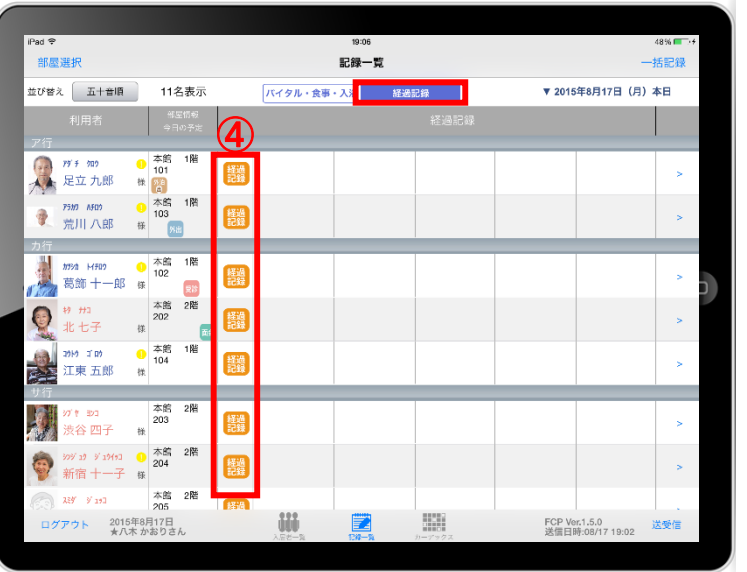

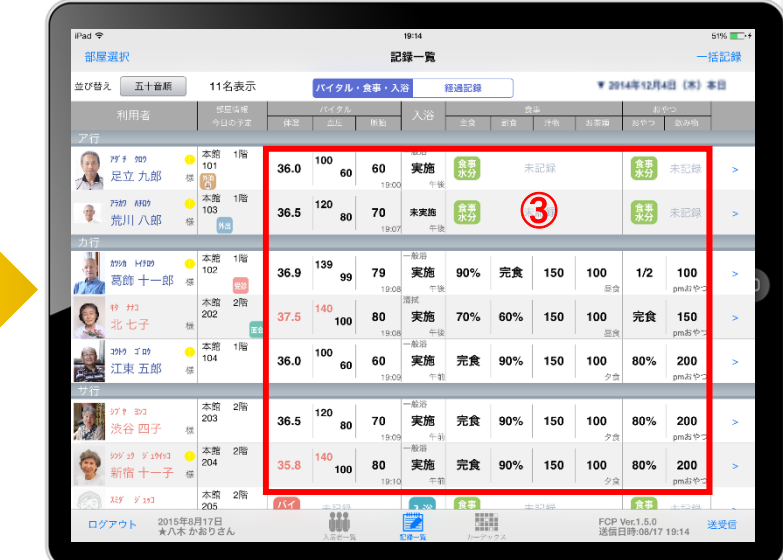

- ① 記録一覧をタップします。 <mark>△ パイタル・食事・入浴 画面と 業 経過記録 ■</mark>画面に分かれています。 ② ダイ 入浴 まり で登録したい項目をタップし、記録を入力します。 入力方法は 第 15-16ページ 入浴 19ページ ( \* 14ページ に 記載しています。 ③ 入力が終わると記録された数値が表示されます。
- 4 [ 編 をタップして記録を入力します。 入力方法は 12ページ-13ページに記載しています。

14. 一括記録

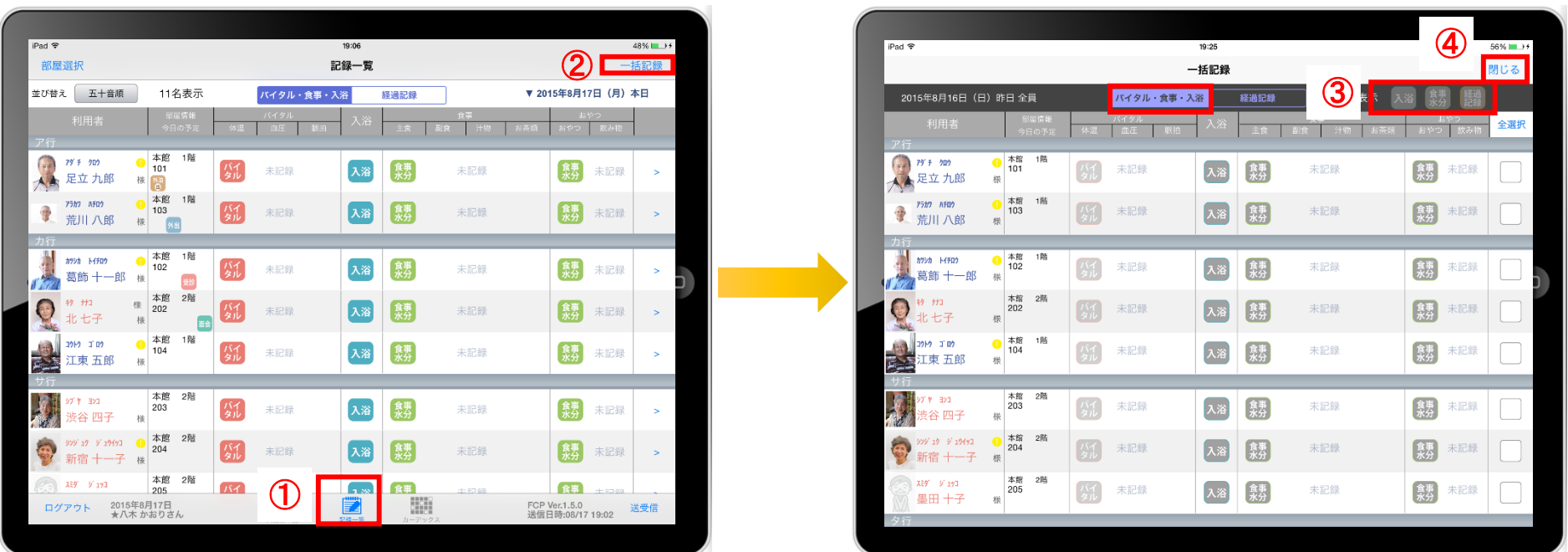

- ① 「記録一覧」をタップします。
- ② 「一括記録」をタップします。
- ③ 「入浴」「食事水分」「経過記録」は本日利用中の利用者様に対して、一括で記録をとることができます。 ※それぞれの登録方法については次ページで説明します。
- ④ 「一括記録」を終了時は「閉じる」をタップします。

### 14. 一括記録 14-1. 入浴・食事水分

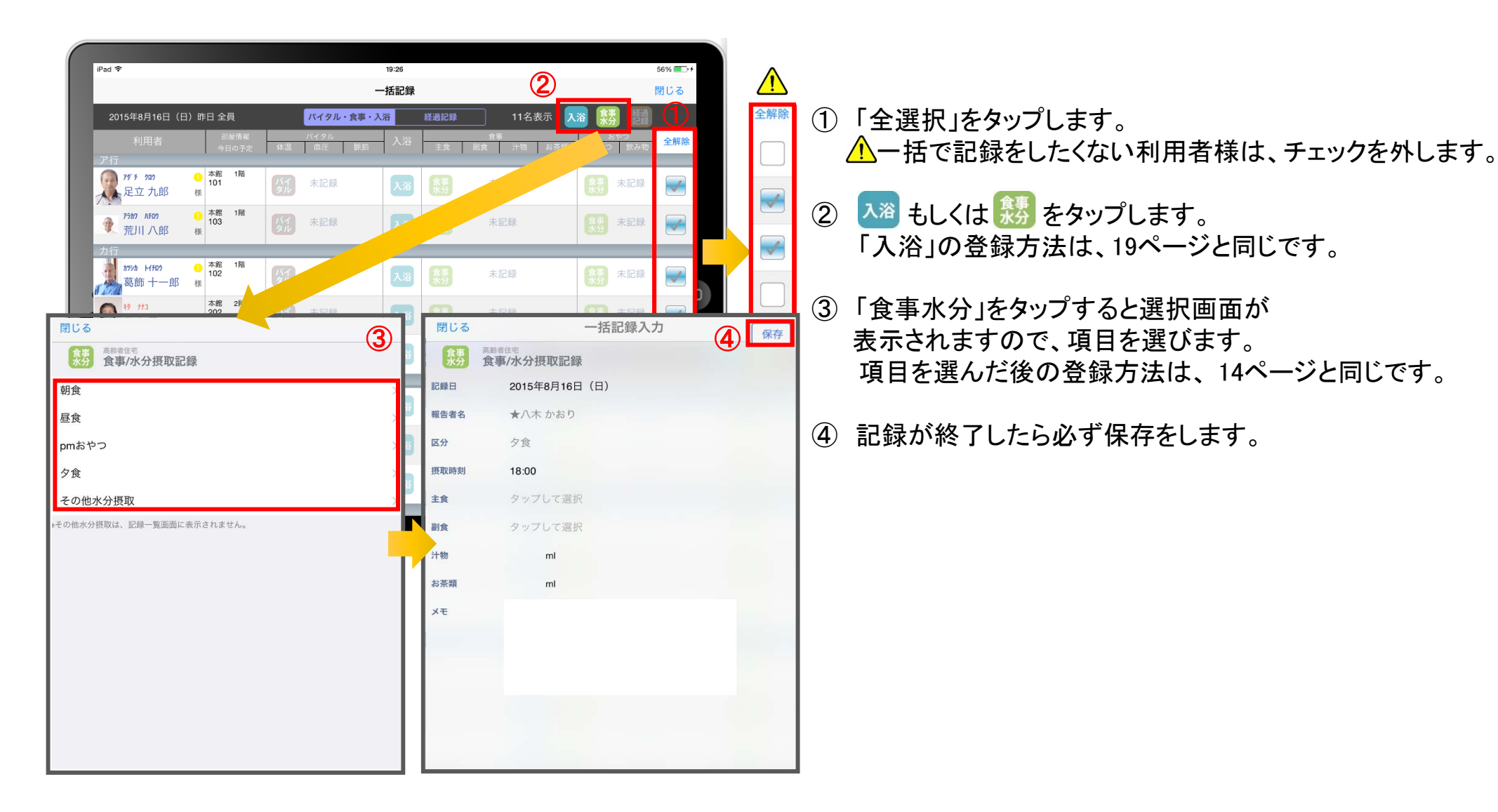

### 14. 一括記録 14-2. 経過記録

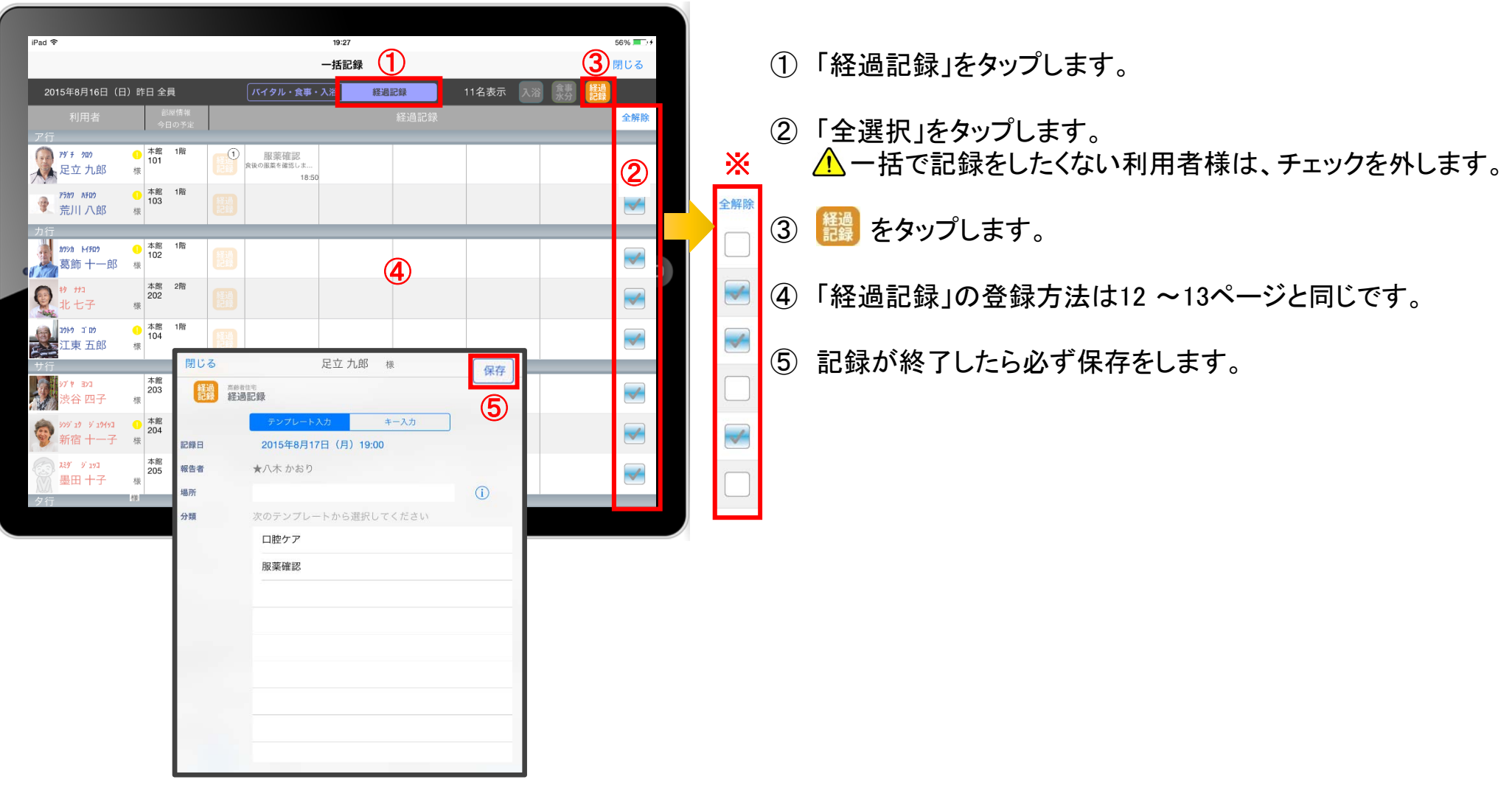

### 15. カーデックス オープン・ディー アイディー・エム アイディー・エム アイディー・エム エンジェー (<mark>イン新機能</mark>)

 $IPad$  수

<sup>F</sup>

**A** 901年 日2日

 $\bullet$  $\overline{F}$ 

 $\oplus$  2

 $\bigoplus$ 

部屋選択

 $\hbar$ 39 $\hbar$  M702

 $#9 + #3$  $\oplus$   $\overline{Q}$ 

北七子

コクトウ ゴロウ

 $-389 - 9193$ 

#### 55%  $iPad$ 19:20  $19:21$ 55% 部屋選択 カーデックス 閉じる 足立 九郎 桜 保存 閉じる 足立九郎 様 ■ 食事 ダイ 排泄 入浴 表示期間 3時間 1日 1週間 2週間 表示切 表示期間 3時間 排泄 排泄記録  $\Rightarrow$ <sub>新規登録 8月17日(月)6:00</sub> 8月16日 ログイン時のデータ取得期間<br>15日間: 8月3日 (月) 〜今日 ログイン時のデータ取得期間<br>15日間: 8月3日 (月) ~今日 テンプレート入力  $\overline{\phantom{a}}$ Þ 並び替え 五十音順 並び替え 五十音順  $+ - \lambda h$  $\overline{18}$ **bn**  $52$  $\overline{2}$  $\sqrt{2}$  $\overline{A}$  $\overline{\phantom{a}}$ 14 16 18 52级目 2015年8月17日 (月) 14:00  $79' + 909$ ■ <sup>79 手</sup> 加<br>■ 足立 九郎 **⊕ ☆ WH 300**  $\frac{OO}{OO}$ 報告者名 ★八木かおり **Communication**  $\overrightarrow{B}$ 75h7 MF00  $\sqrt{20}$ (+) (\*) \*\*\* \*\*\*\*<br>
荒川八郎 失禁 なし  $\overline{18}$  $OO$ 排泄用具 トイレ 紙おむつ ■ 加3h Hf10<br>■ 葛飾 十一郎 様 排尿量  $\#n$  $iPad \nbrace$ 19:19  $53\%$   $+$ OO失 排尿形態 普通 カーデックス  $+8$ 部屋選択  $rac{1}{\cos x}$ 排便量 タップして選択 入浴 江東五郎 表示切替  $+$ 表示期間 3時間 1日 1週間 2週間 排泄 排便形態 タップして選択 今日 (8月17日) 8月16日  $\overline{OO}$ ログイン時のデータ取得期間<br>15日間: 8月3日(月)〜今日 渋谷 四子 様 x モ  $\blacktriangleleft$  $\blacksquare$ 月 ь 並び替え 五十音順  $18$  $999'$  19  $-9'$  19471 16 20 22 0 2 4 6 8 10 12 14 16 18  $\overline{\circ}$ 新宿 十一子 様 OO失 **← ☆ だかい**<br>足立九郎  $\frac{00}{00}$ 墨田十子  $\geq$ 推 せいりょう 様 アラカワ ハチロウ  $\bullet$  $\bigoplus$  $\overline{\circ}$  $\mathbf{S}$ 荒川八郎  $\frac{1}{2}$  $\sim$ 中央 五子 様 翻 ログアウト 2015年8月17日<br>★八木 かおりさ 00失  $\bigoplus$  $\rightarrow$ 受診 Ō ٠  $#9 + H1$ Q  $\bigoplus$  $\geq$ 北七子  $\overline{\circ \circ}$ 様 **面会**  $100 - 110$  $\bullet$ **大学**江東五郎  $\bigoplus$  $\mathbf{S}$ 00 % 雄 新 タブキーヨンコ  $rac{00}{00}$  $\bigoplus$  $\mathbb{R}^2$ 渋谷 四子 様  $999'$   $19'$   $9'$   $19491$   $\qquad \bullet$  $\bullet$  $\bigoplus$  $\mathbbmss{}$  $\overline{\circ \circ}$ 新宿 十一子 様  $259 - 9197$ 00失  $\bigoplus$  $\bar{z}$ 墨田 十子 様 チュウオウ イザコ  $\oplus$  $\rightarrow$ 中央 五子  $\overline{\circ \circ}$ 様 **M** H ログアウト 2015年8月17日 Ë FCP Ver.1.5.0 送受信 ★八木 かおりさん

カーデックス画面では、利用者様全員の各記録を一覧で見ることができ、 新規の記録作成や編集作業が簡単に行えます。

 $\Box$ 

### 15. カーデックス 15-1. 画面の見方

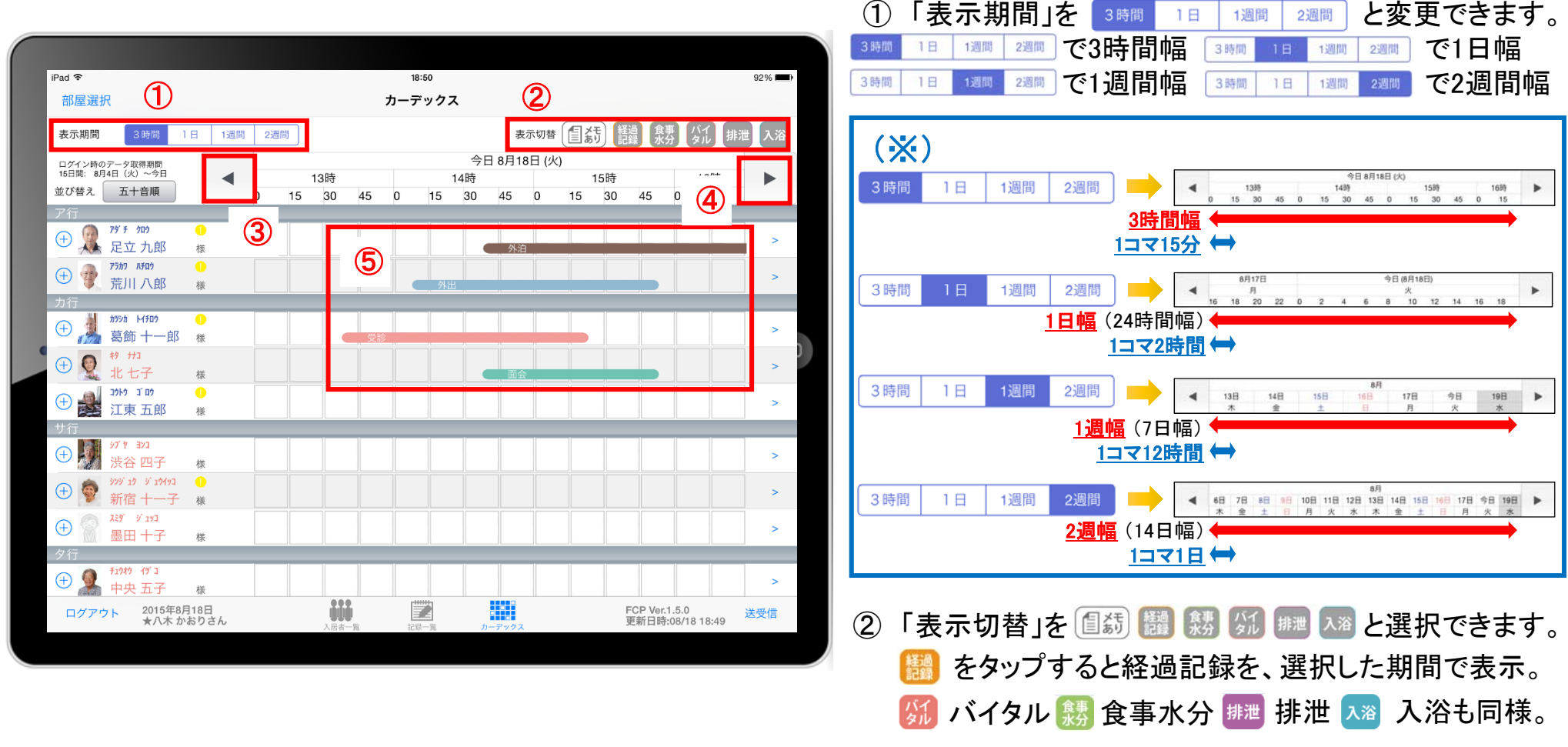

- ③ □ を1回タップで、1コマの分(※)だけ時間を戻して表示。 を2回続けてタップで、1幅の分(※)だけ時間を戻して表示。
- (4) ト を1回タップで、1コマの分(※)だけ時間を進めて表示。 ト を2回続けてタップで、1幅の分(※)だけ時間を進めて表示。
- (5) 予定アイコンは、4種類あります。(1)外泊 ※油 (2)外出 ※曲 (3)受診 受診 (4)面会 面会 と表示。 また、「外泊」や「外出」などの予定アイコンをタップすると予定のスケジュールが表示されます。 (詳細はページ8を参照)<sub>-25-</sub>

### 15. カーデックス 15−2.記録の作成 (⊕ ボタン入力)

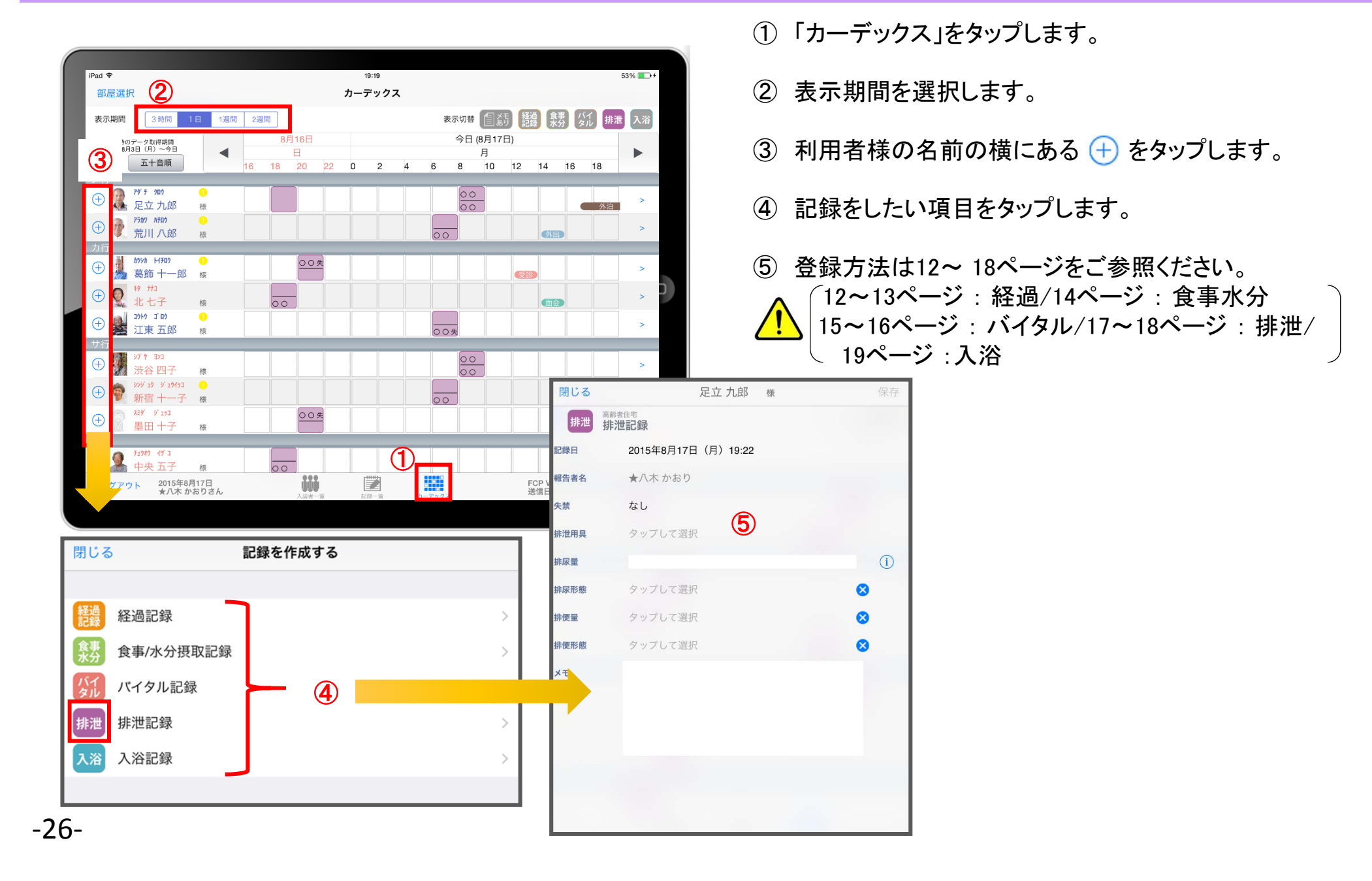

### 15. カーデックス 15-3. 記録の作成 (カーデックス入力)

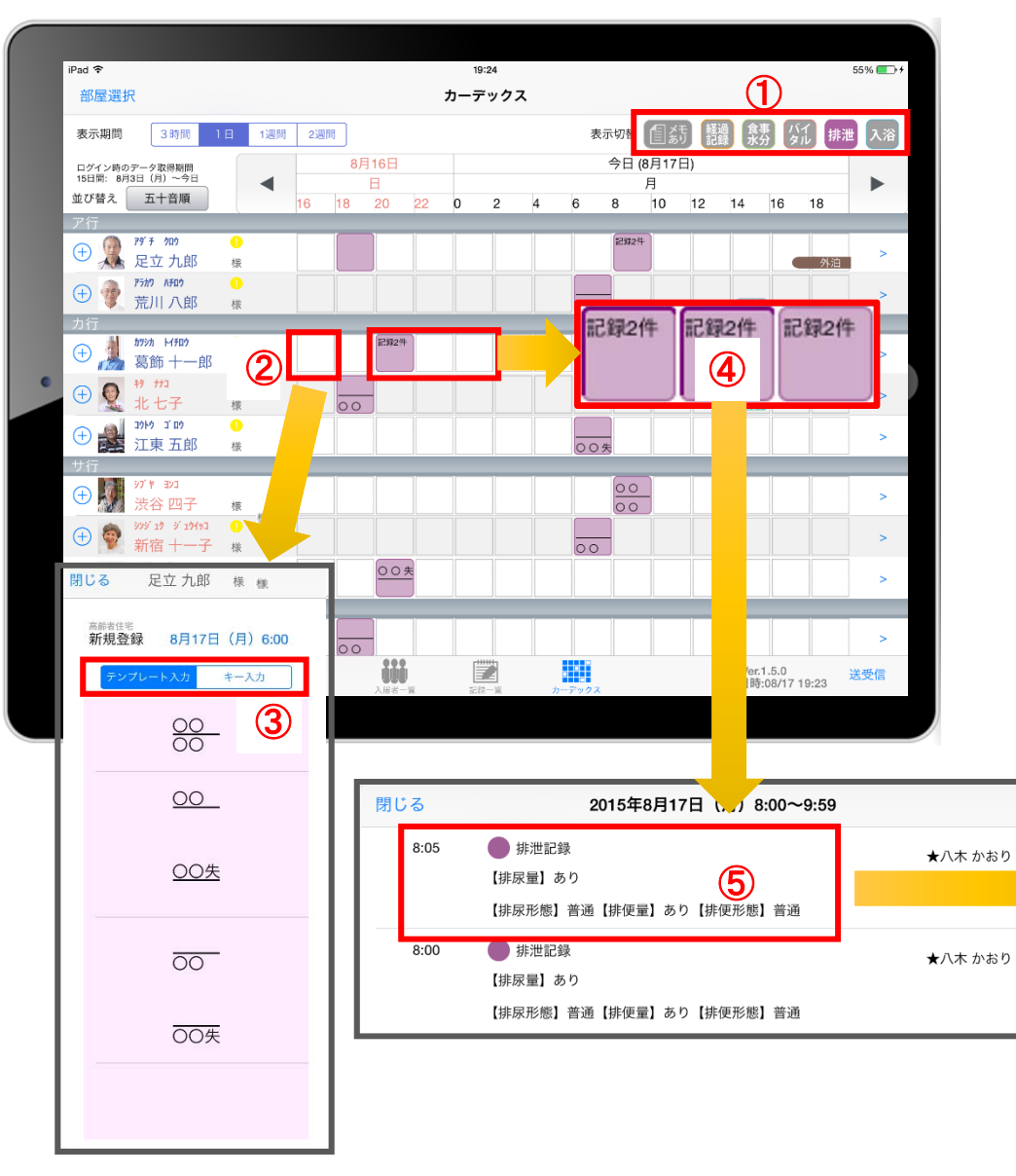

- ① 登録もしくは表示したい項目をタップします。
- ② 新規で記録をしたい場合、タップをします。
- ③ 登録画面が表示されます。
- ※ カーデックスからの登録のみ、排泄記録は テンプレートで登録での選択できるようになります。 テンプレートの登録はファーストケア本体(パソコン) から行います。
- ④ 登録内容を確認したい場合、長押しをします。
- ⑤ 2回登録されていれば、2件表示されるので、 見たいほうをタップします。

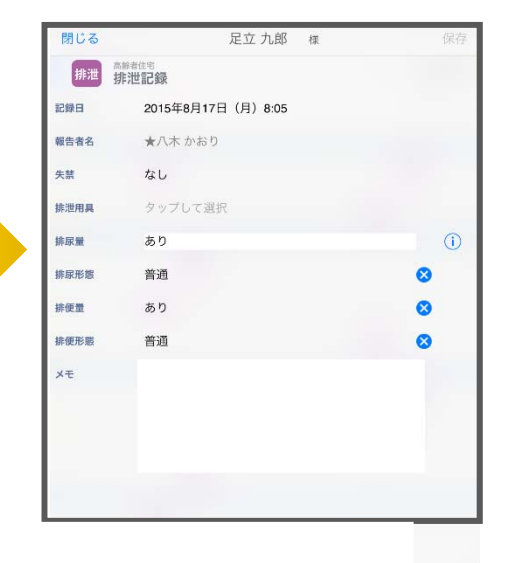

16. ケア記録一覧

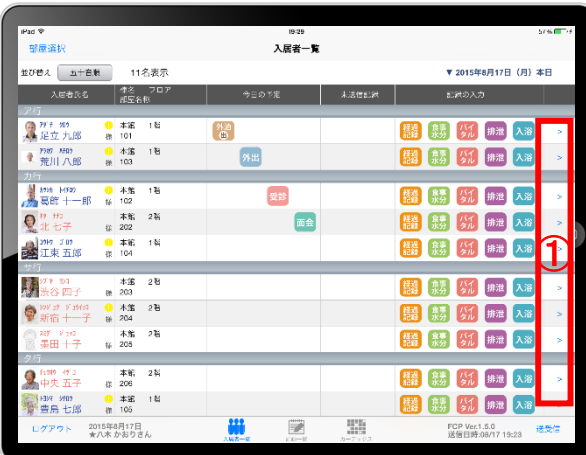

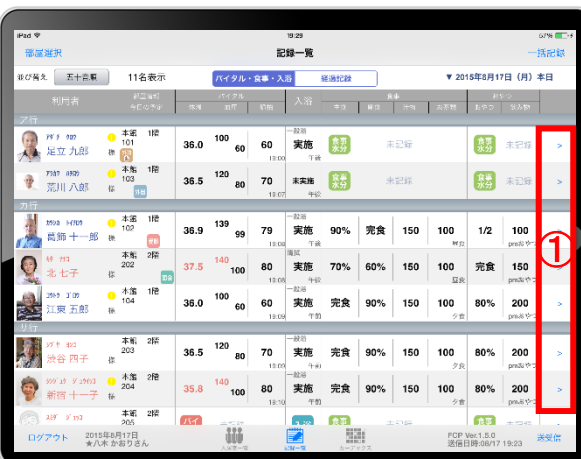

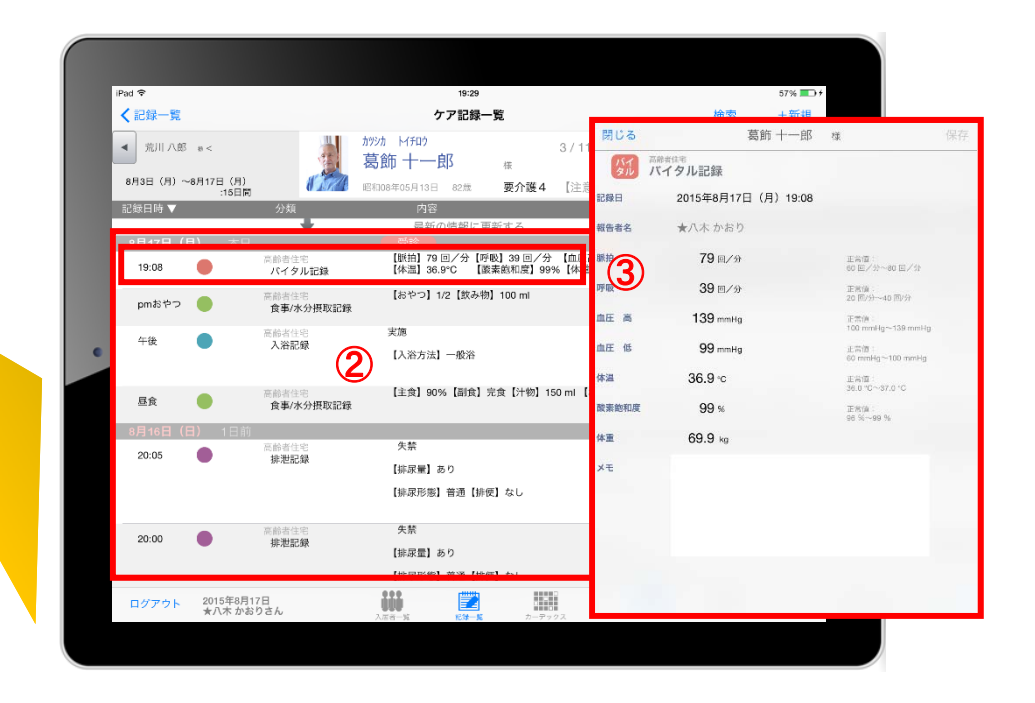

① 一覧記録を見たい利用者様の  $| \cdot |$ をタップします。

② 登録した記録が時系列で表示されます。

③ 内容を確認したい場合は項目をタップします。

### 16. ケア記録一覧 16-1. 検索・初期表示

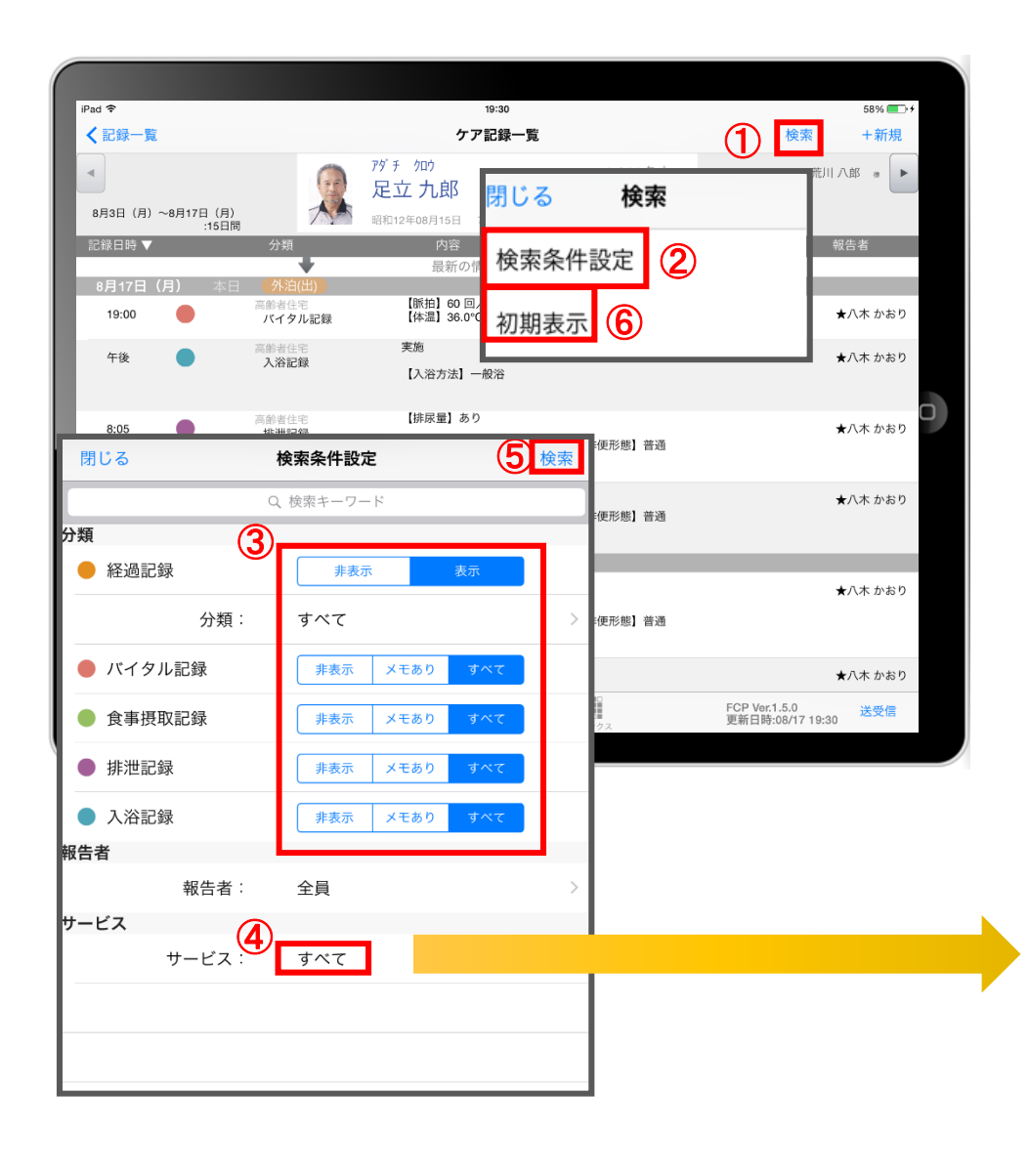

- ① 「検索」をタップします。
- ② 「検索条件」をタップします。
- ③ 一覧で表示したい項目の設定を行います。
- (4) 「報告者」をタップします。 初期設定では「全員」になっているので、 報告者の絞り込みがしたい場合は選択してください。
- ⑤ 設定項目の登録が完了したら「検索」をタップします。
- ⑥ 絞り込みを解除したい場合は「初期表示」をタップします。

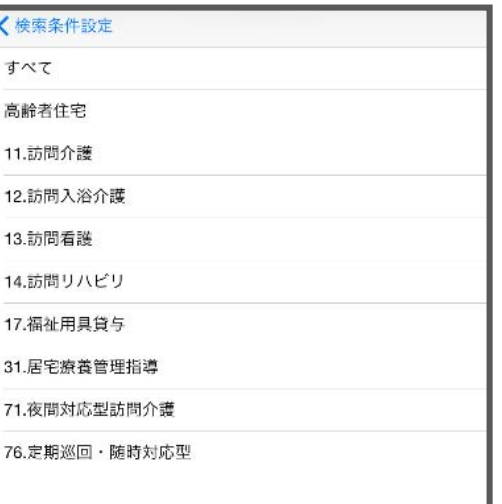

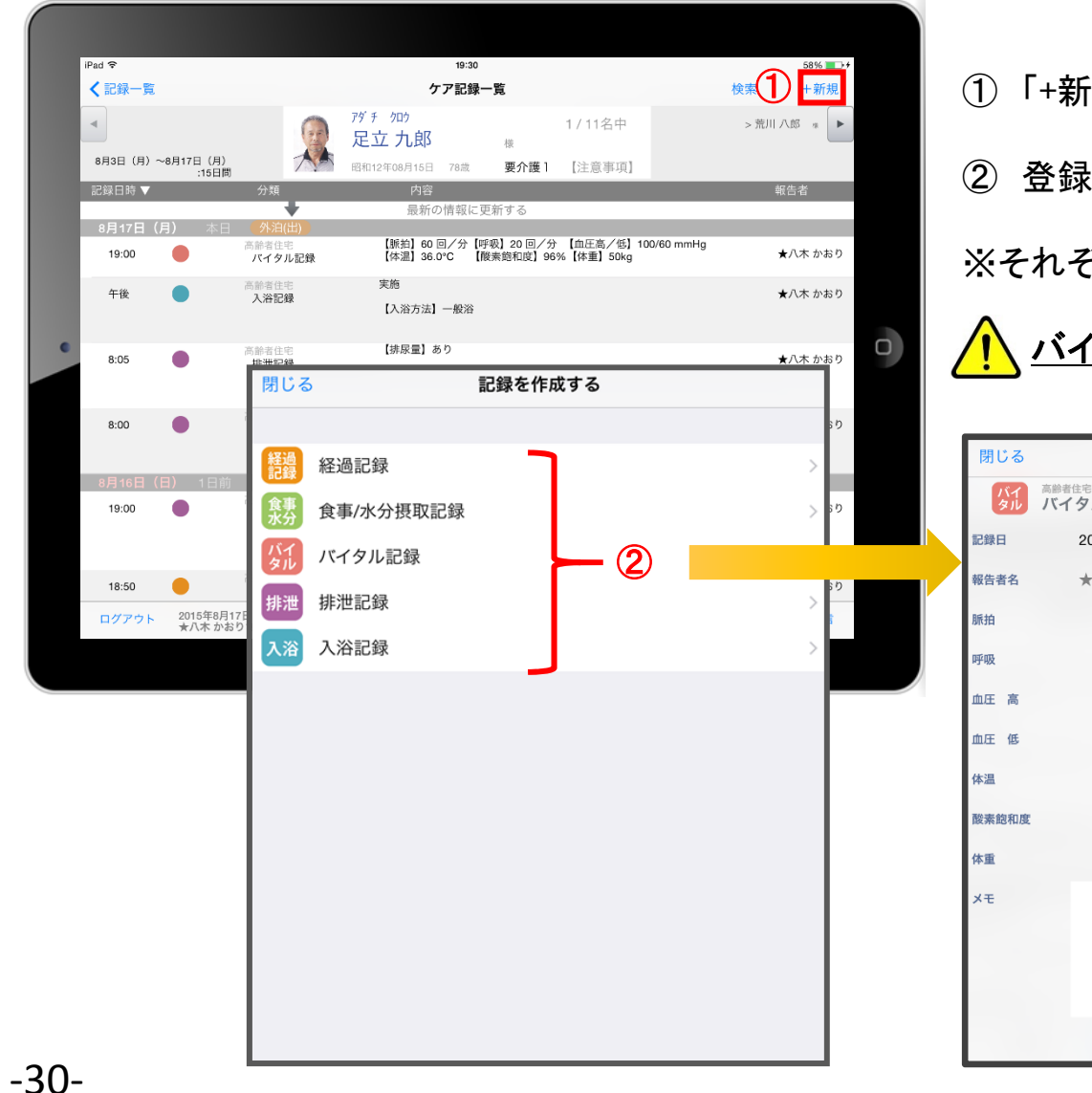

- ① 「+新規」をタップします。
- ② 登録をしたい記録をタップします。

※それぞれの登録方法は前ページと同じです。

### バイタル等の2回目以降の記録は、この画面から登録します。

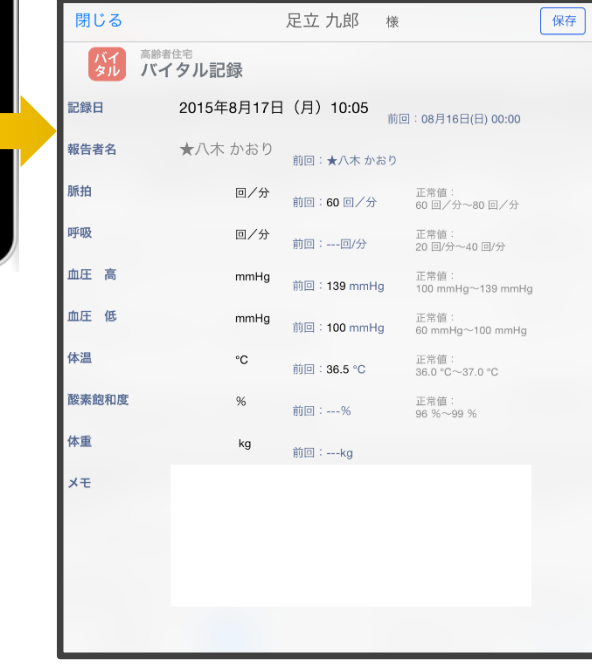

### 17. 再編集

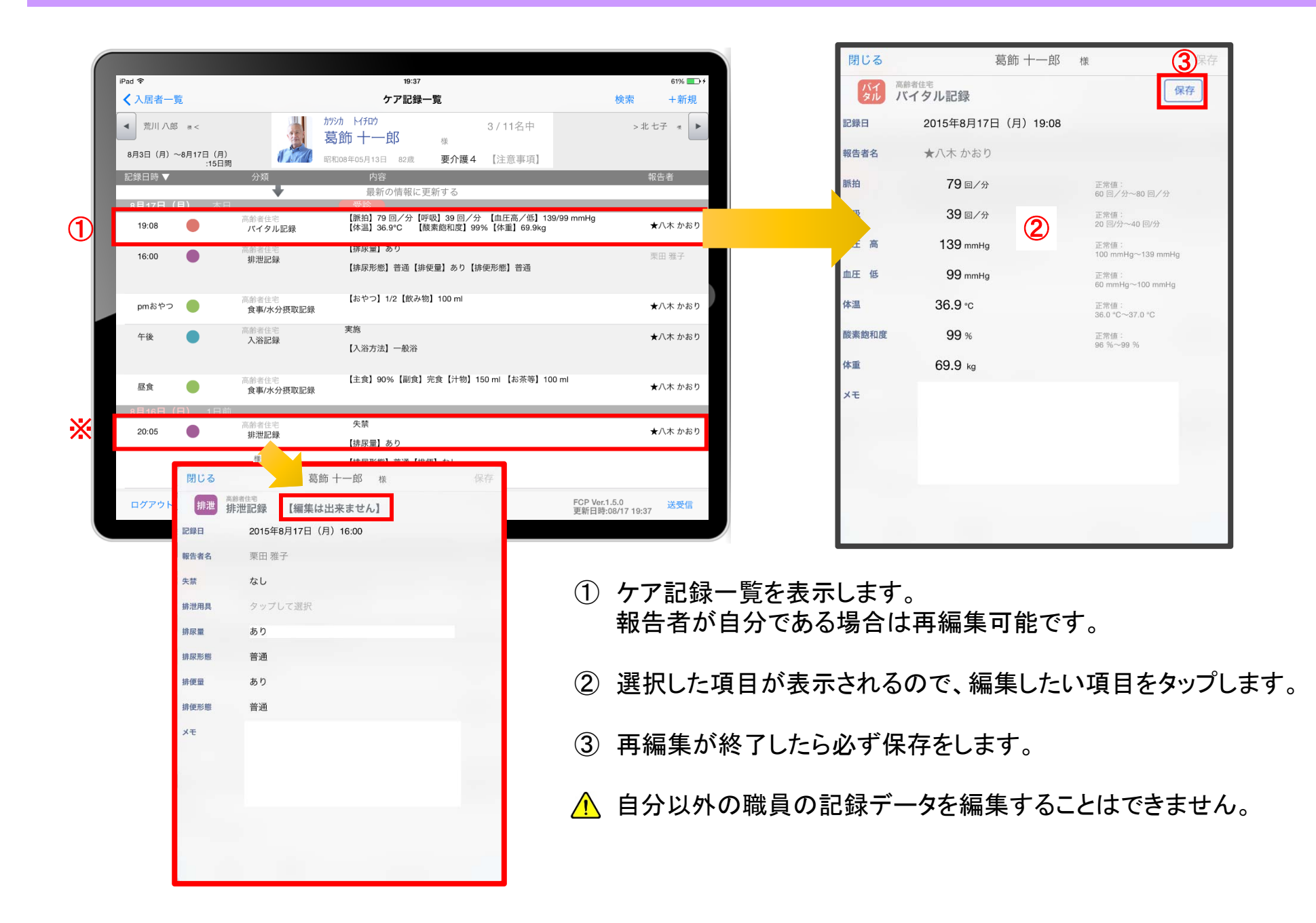

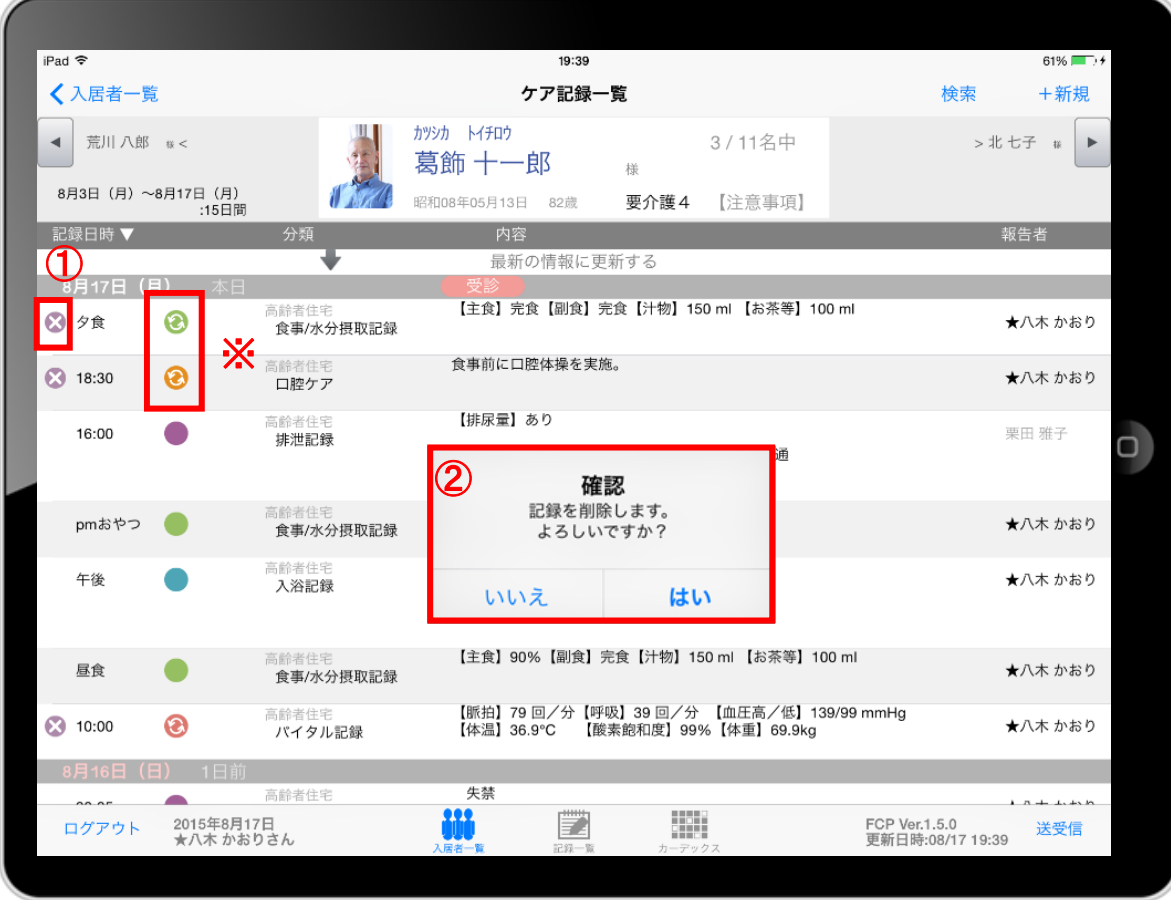

- ① 削除したいデータの をタップします。
- △ 22222 のマークがついている 未送受信記録は削除できます。 送受信後の削除はiPadからは行えません。 ファーストケア本体(パソコン)から記録の削除を 行ってください。
- ② 削除する場合は == さタップしてください。

### 19. 2週間以上前の過去記録

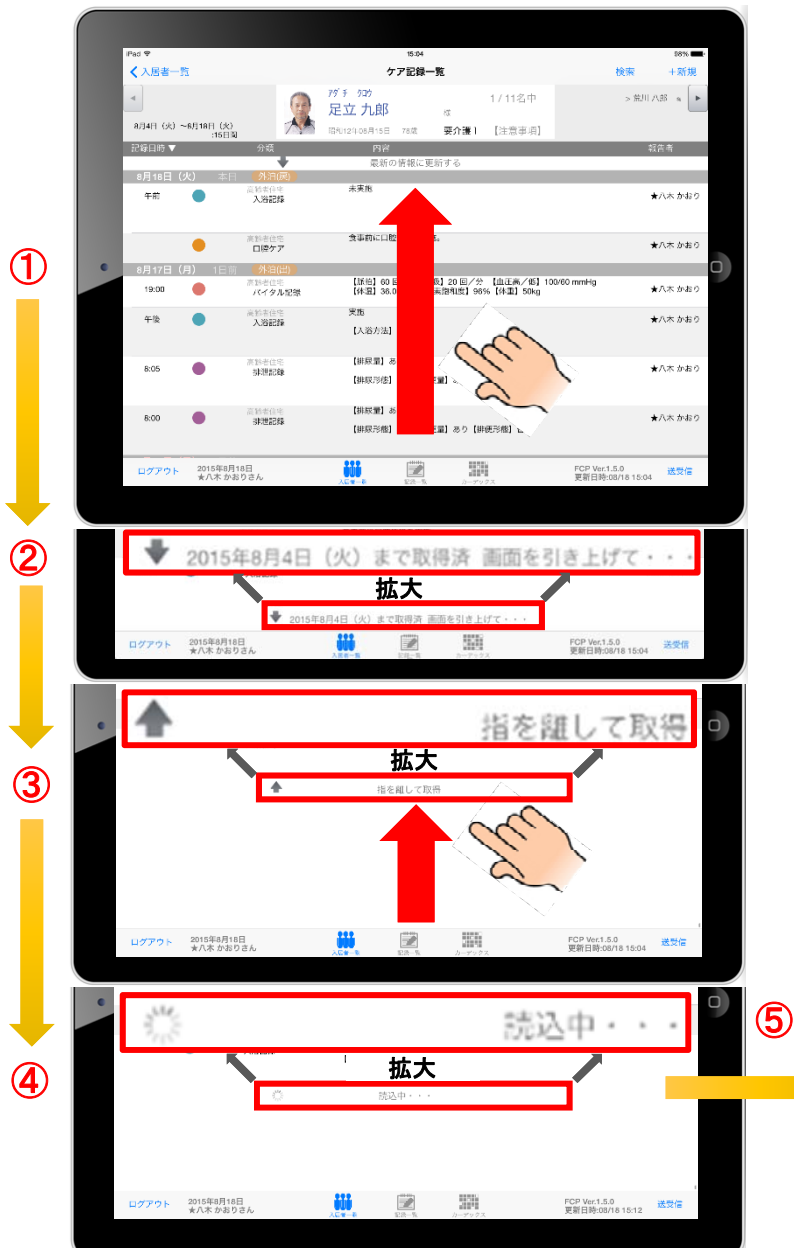

- ① ケア記録一覧画面を表示します。指を画面におき、1の方向に指を 動かして画面を引き上げてください。
- ② ケア記録一覧画面の一番下まで引き上げると、下記が表示されます。 「 20●●年●月●日(●)まで取得済 画面を引き上げて・・・」
- ③ 指で画面を←へ引き上げると、「 主指を離して取得」と表示されます。
- (4) 指を離すと、「 読込中・・・」と表示されます。
- ⑤ 読込が終わると、2週間以上前の過去記録が表示されます。

1ヶ月分の過去記録が表示されます。 同じ方法でさらに過去記録をさかのぼって表示することができます。

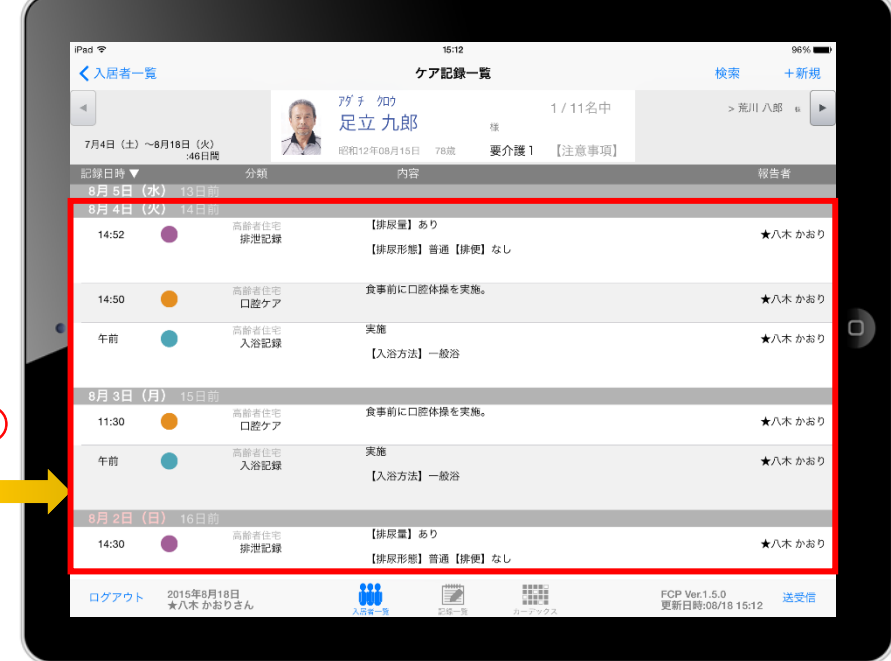

# 20. データの送受信

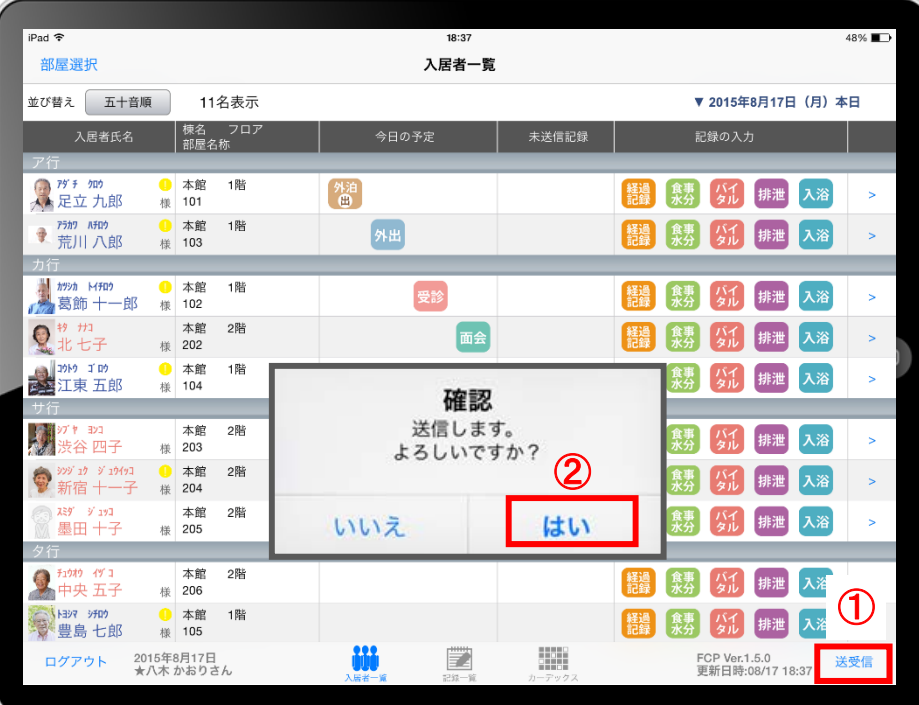

- ① 「送受信」をタップします。
- ② 確認画面が表示されますので「はい」をタップします。
- △ 20000 のマークは送信が完了してません。
- ③ 送受信が完了するとマークが消えます。

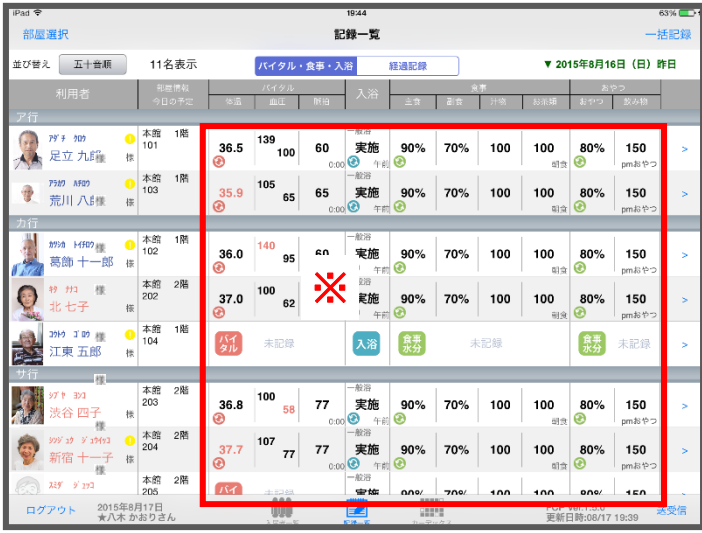

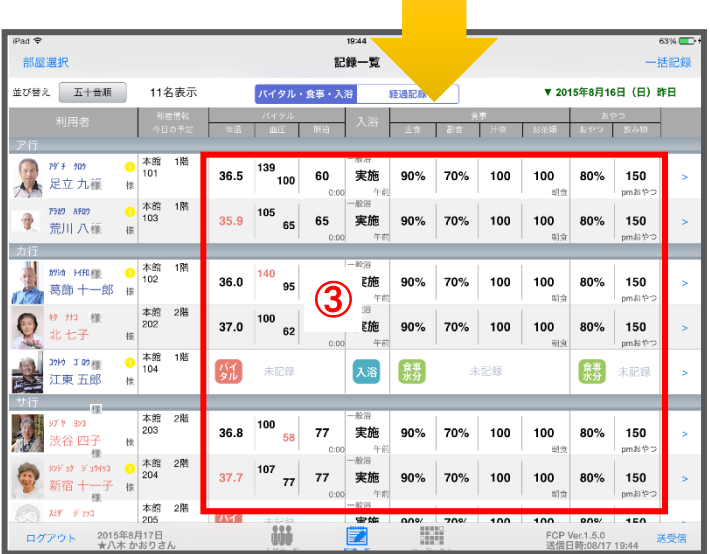

# 21. ログアウトの方法

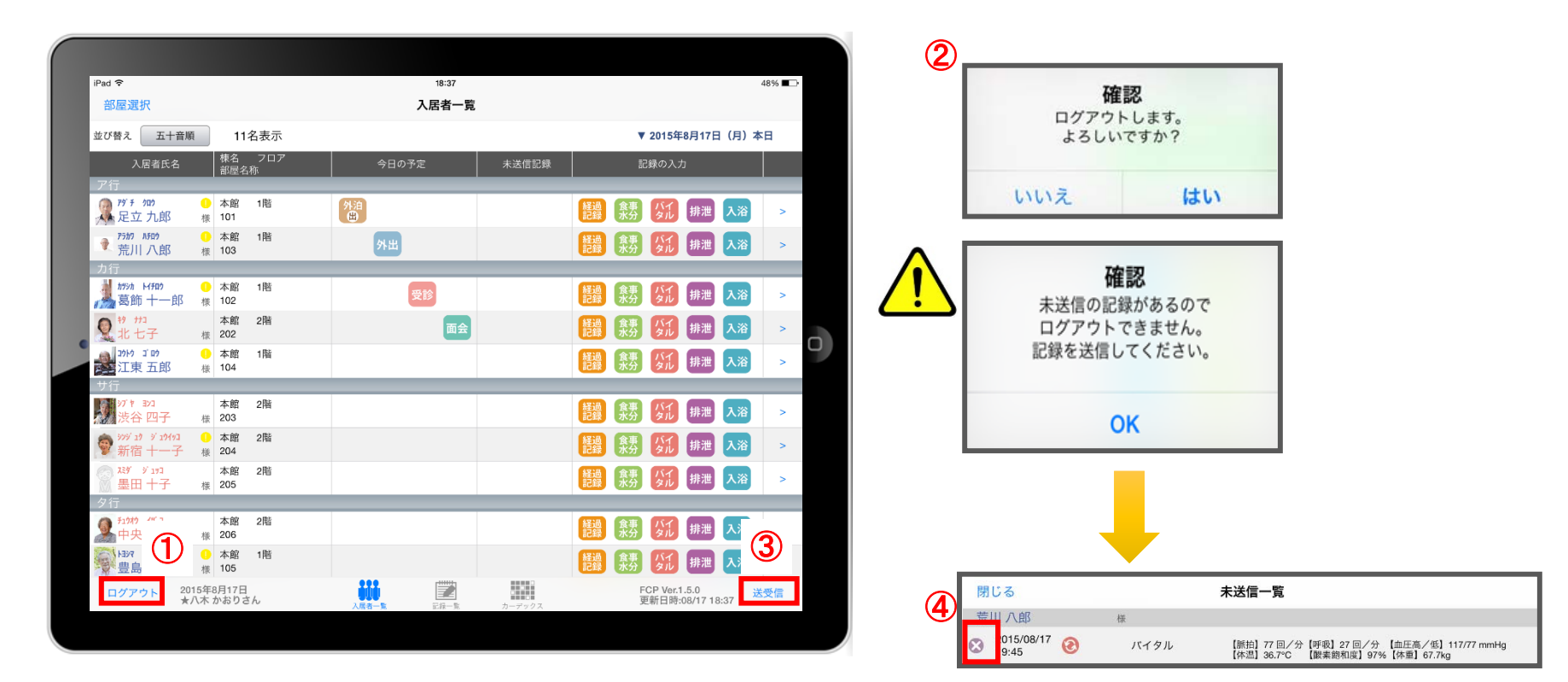

- ① 「ログアウト」をタップします。
- ② ログアウトするか選択します。
- △ 未送信の記録がある場合はログアウトができません。
- ③ 未送信の記録を送信するには「送受信」をタップします。
- 4 未送信一覧画面が表示されます。削除する場合は をタップします。 送信完了後、改めてログアウトの操作を行います。

### 22. iPadのキー入力

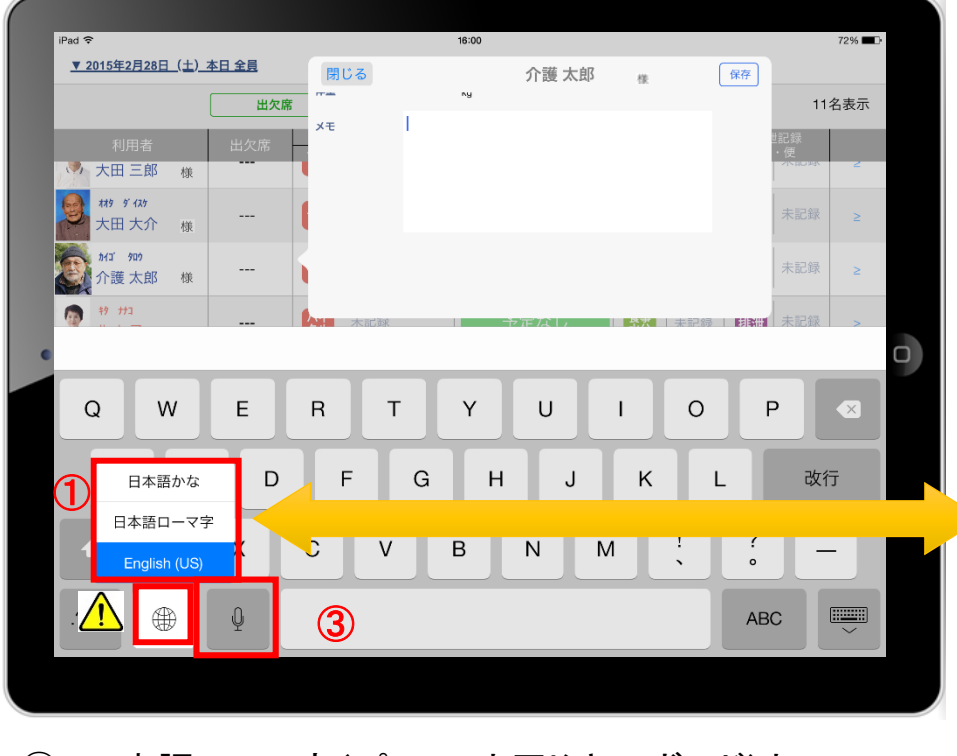

- ① 日本語ローマ字(パソコンと同じキーボード)と 日本語かな(50音キーボード)を選択できます。 △ ● を長押しする(2秒以上押す)と選択肢が出てきます。
- ② キーボードを左右に分割し、フリック入力も可能です。 を長押しすると選択肢が出てきます。戻すときも同じです。  $\bigwedge$
- ③ をタップすると、音声入力ができます。 音声を話し終えたら、「完了」をタップします。

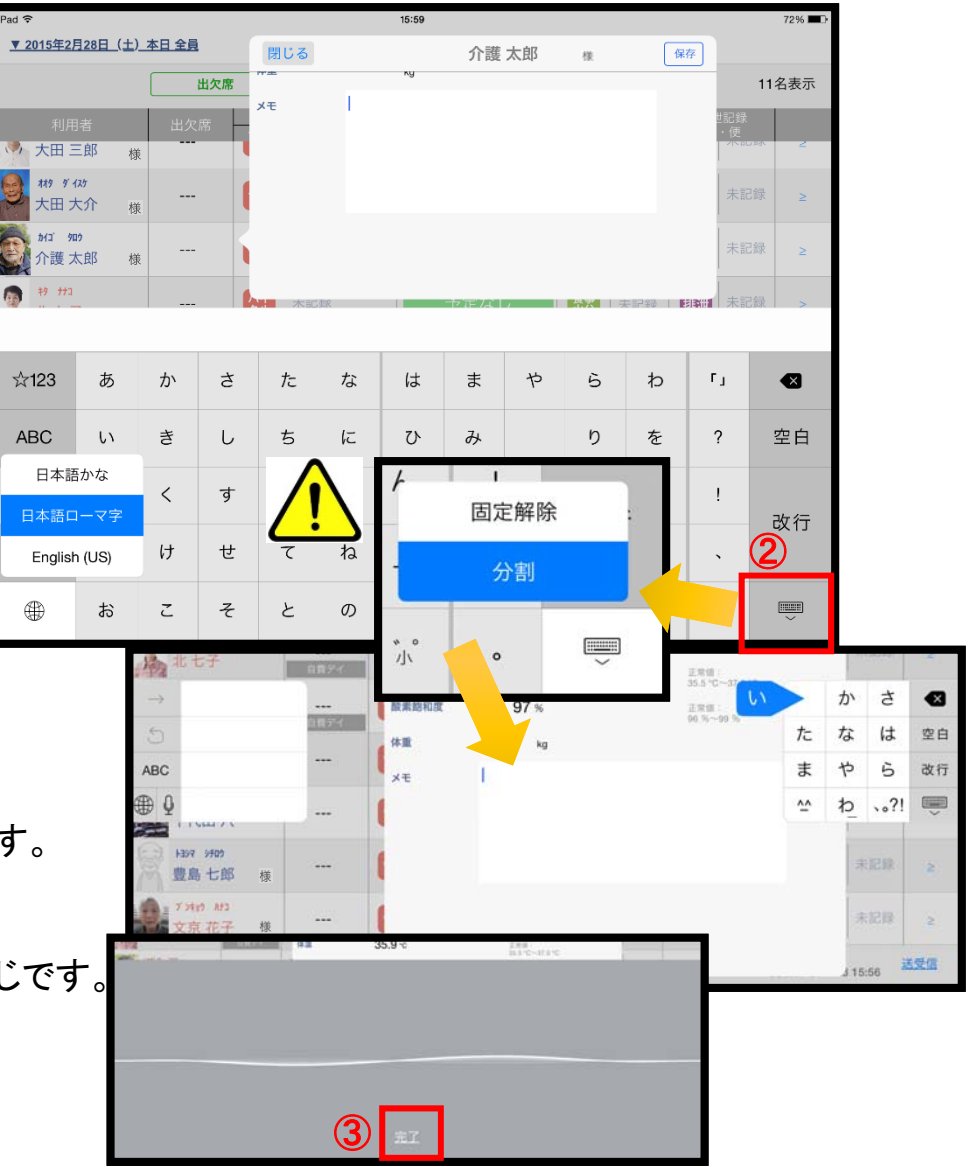

23. 日時の変更

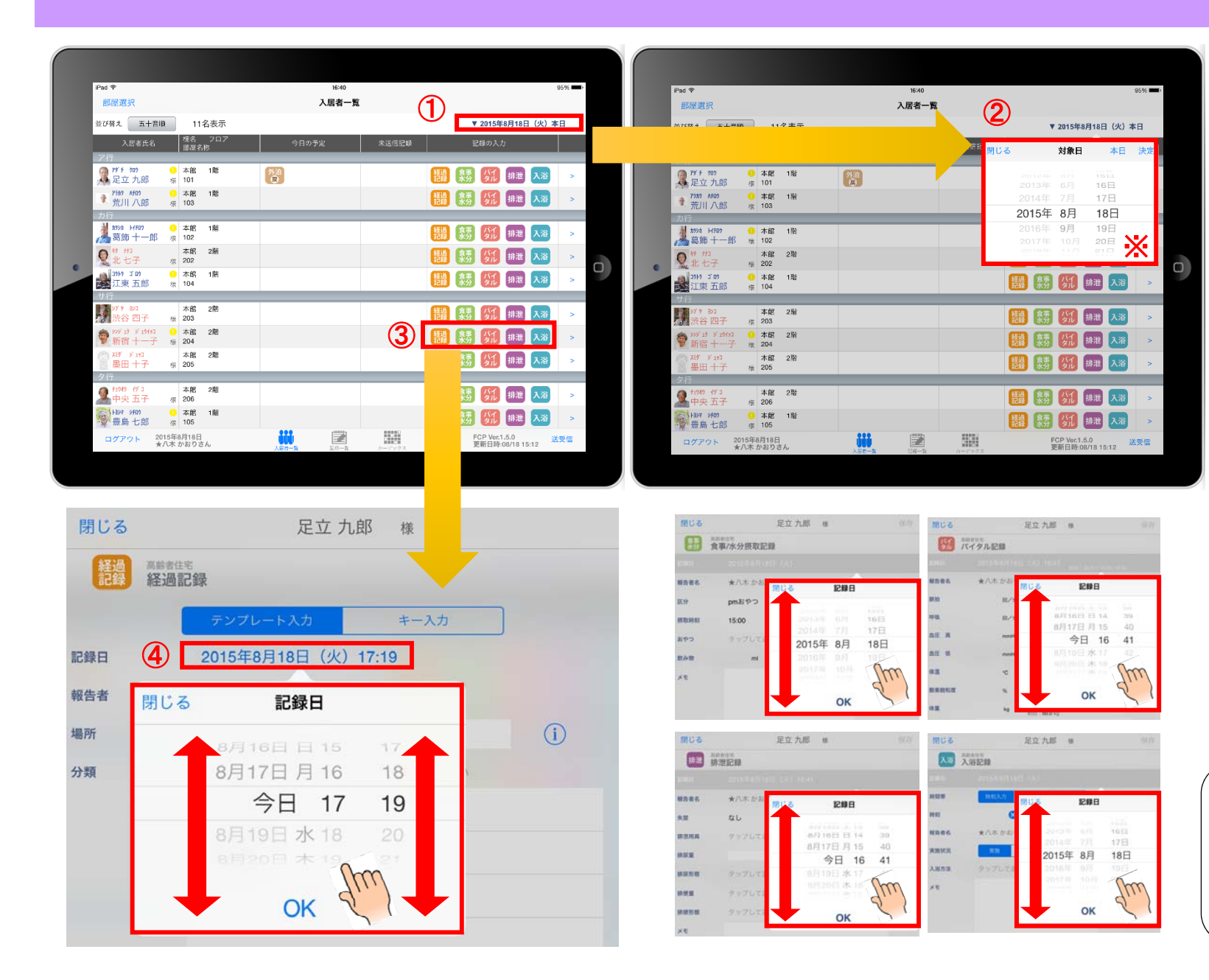

①日付を変更したい場合は 入居者一覧の右上にある "20●●年●月●日(●)" の「対象日」をタップします。

②タップすると対象日が表示 されます。 指の引き上げ、引き下げで

日付を変更できます。 ※詳細は、4の画像・説明を ご参照ください。

③ケア記録の各種アイコンを タップすると、同様に日付を 変更することができます。

④記録日をタップすると、 日時が表示されます。 図のように、指の引き上げ や引き下げで日付や時間を 変更できます。

①~④までの画像は 経過記録となっていますが、 食事水分やバイタル、排泄、 入浴でも同様に日時を 変更可能です。

### 24. 上手に運用するために

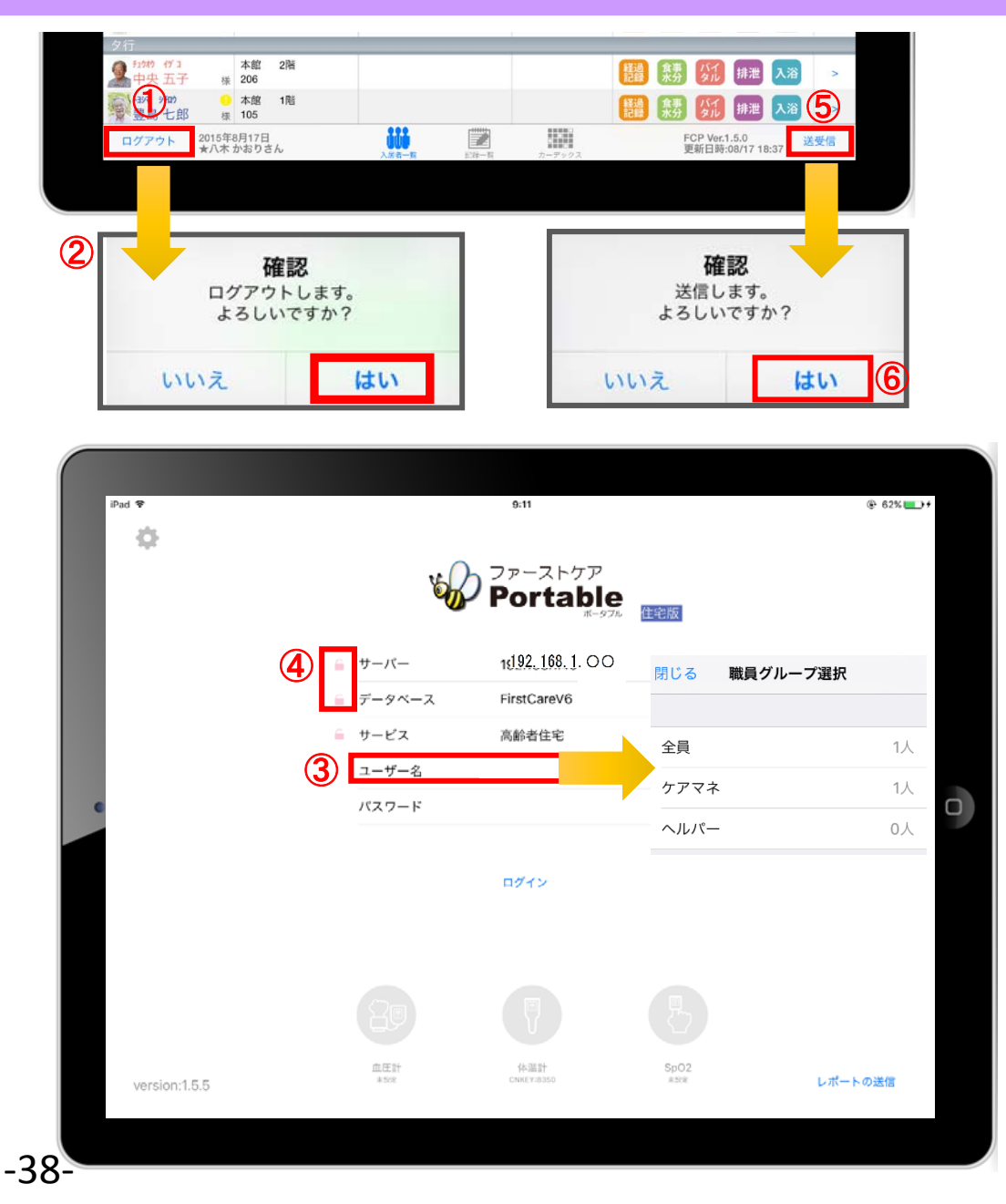

### ●記録する報告者を変える

➡ それにより、正しく記録する人(報告者)を変更することが でき、実地指導等で指摘を受けることがなくなります。

### ① 報告者を変えるときは、必ずログアウトしてください。

- ② ログアウトの確認画面が表示されます。 未送信の記録がなければ、そのままログアウトできます。 (未送信の記録がある場合、詳細は35ページを参照) 記録を送受信するか、削除するかを選択します。
- ③ 「ユーザー名」を選びます。タップをして名前を 変更します。選んだ名前がケア記録の報告者となります。 (パスワードやログインの詳細は、4ページを参照)
- ●サーバーとデータベースをロックする
- ➡ それにより、ログイン情報を誤って変更をしてしまって、 正しくログインできなくなるリスクをなくします。
- ④ ロックすることをおすすめします。(詳細は6ページ参照)
- ●送受信をこまめに行う
- ➡ それにより、データの記録漏れやデータの更新遅れ等の リスクが大幅に少なくなります。
- ⑤ 送受信をこまめに行ってください。
- ⑥ 送信の確認画面が表示されます。 送信内容に間違いがなければ、「はい」をタップします。

### サポート専用窓口「ヘルプデスク」について

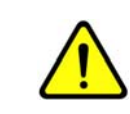

サポート専用窓口「ヘルプデスク」は、 ファーストケア・ポータブル契約後にご利用可能です。 契約前は、下記のお客様窓口までお問合せください。

ファーストケア・ポータブルの操作に関するご質問は、サポート専用窓口「ヘルプデスク」までご連絡ください。 介護業務経験者を含む専門知識をもったスタッフが丁寧に説明しますので、操作方法が不安な方、 iPadの操作が初めての方も、ご安心ください。

「ヘルプデスク」へのお問合せ手順

- ① サポート専用窓口「ヘルプデスク」に電話をかけます。 ※ヘルプデスクの電話番号がご不明な場合は、お客様窓口:044-281-3475にご連絡ください。 (契約前はお客様窓口までお問合せください。)
- ② オペレーターが対応しますので、事業所名とお名前をお伝えください。
- ③ お問合せ内容をお伝えください。

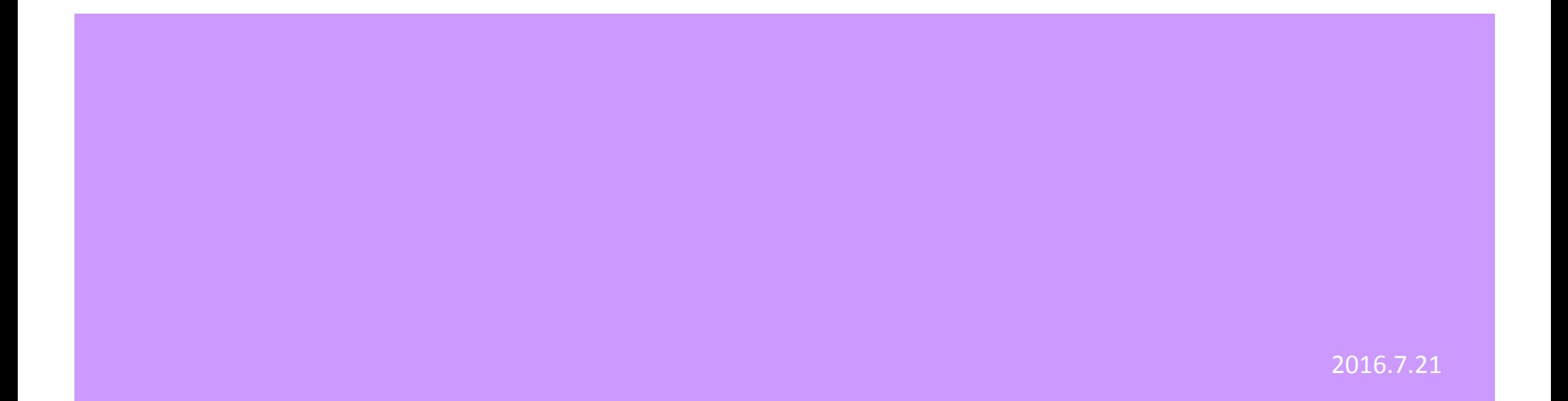